# **AIO4045**

# **USER**'**S MANUAL**

**TABLE OF CONTENTS**

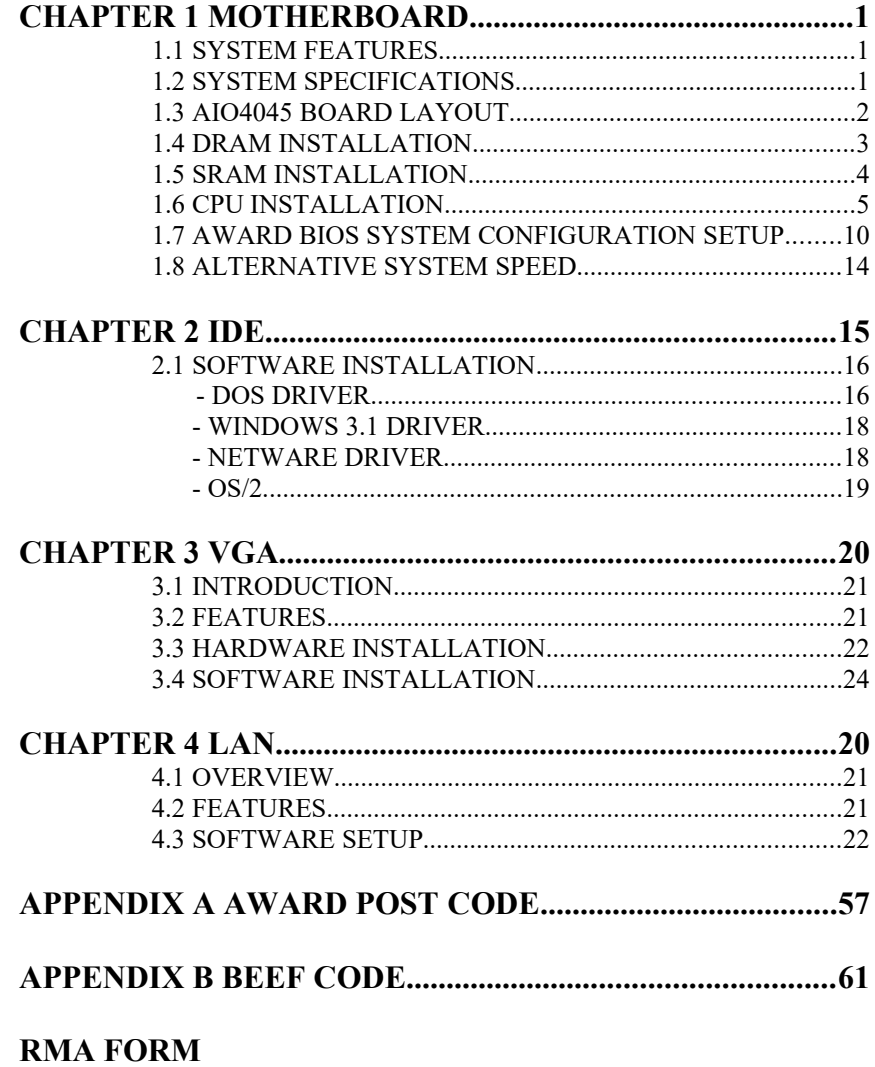

# *CHAPTER 1 MOTHERBOARD*

# *1.1 System Features*

q Support INTEL 486SX, 486DX, 486DX2, P24T, P24D, S-SERIAL. AMD 486DX, 486DX2. Cyrix M6, M7. □ Support L1 write back CPU.

# *1.2 System Specifications*

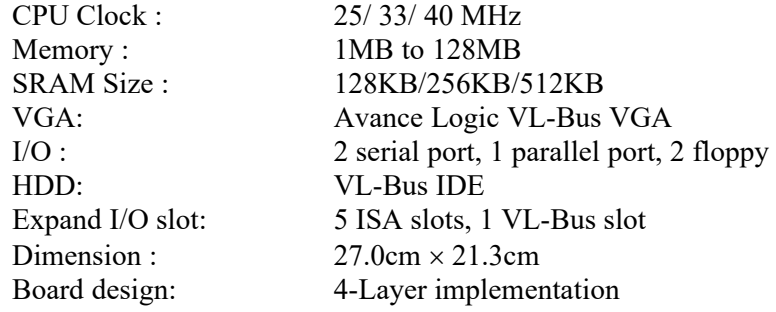

**ExpertBoard** 

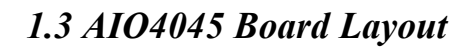

L

一

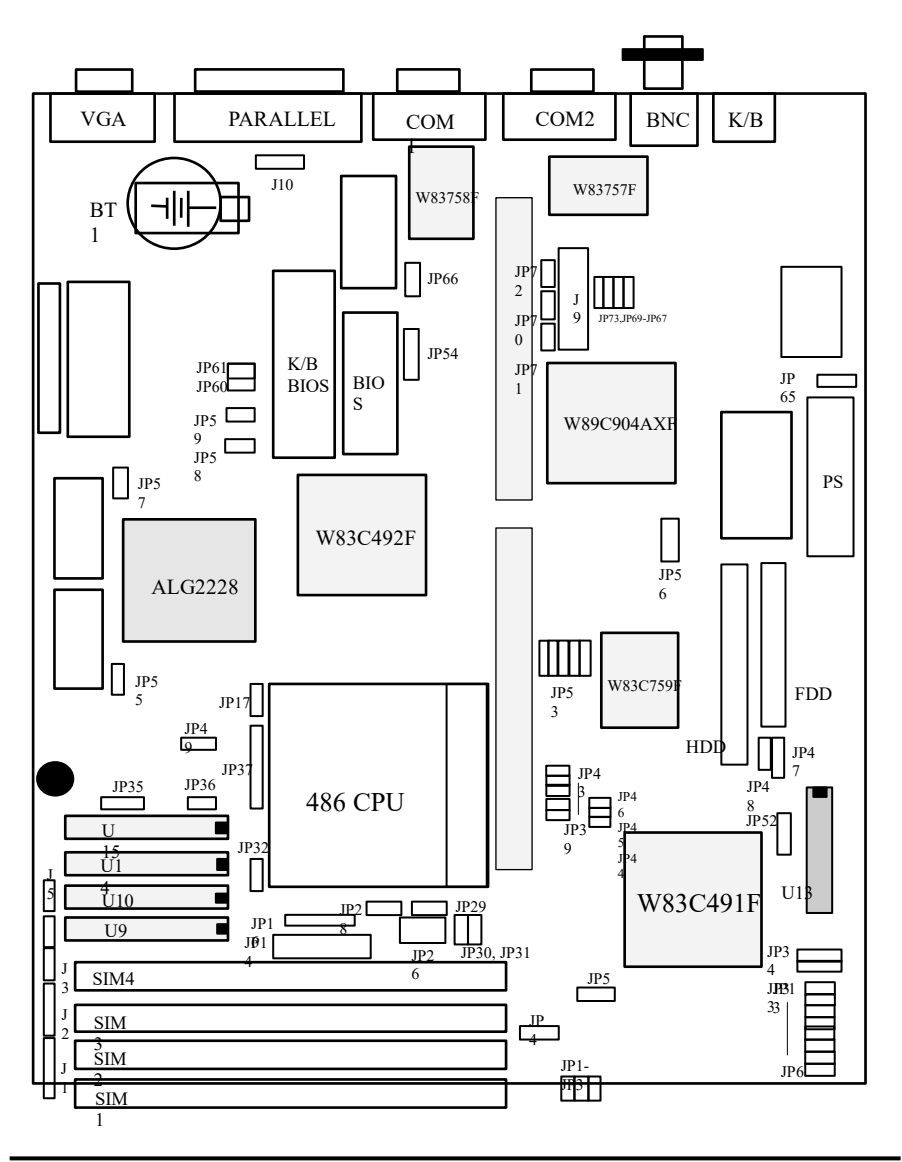

**ExpertBoard** 

# *1.4 DRAM INSTALLATION*

The AIO4045 main board can support expanded memory from 1MB to 128MB. Either 1MB, 2MB, 4MB, 8MB, 12MB, 16MB, 24MB, 32MB, 64MB, 128MB SIM DRAM can be used on the AIO4045 motherboard.

v The board layout below shows the locations of the DRAM memory banks :

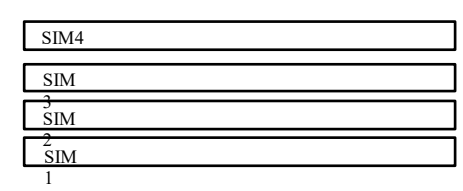

#### v DRAM Configuration

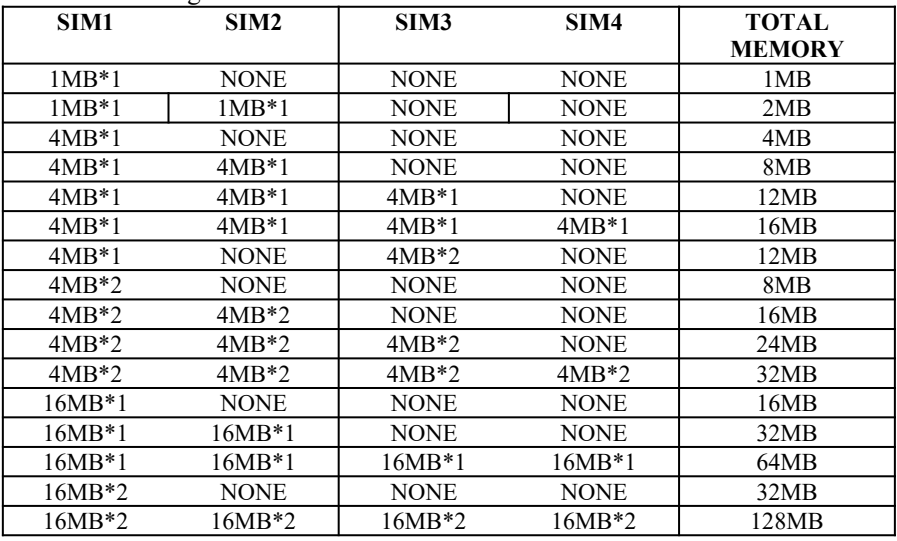

# *1.5 SRAM INSTALLATION*

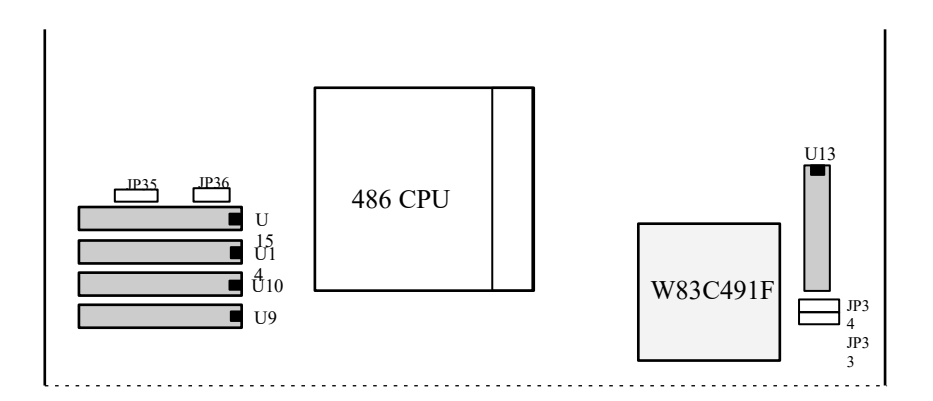

### **CACHE CONFIGURATION SIZE**

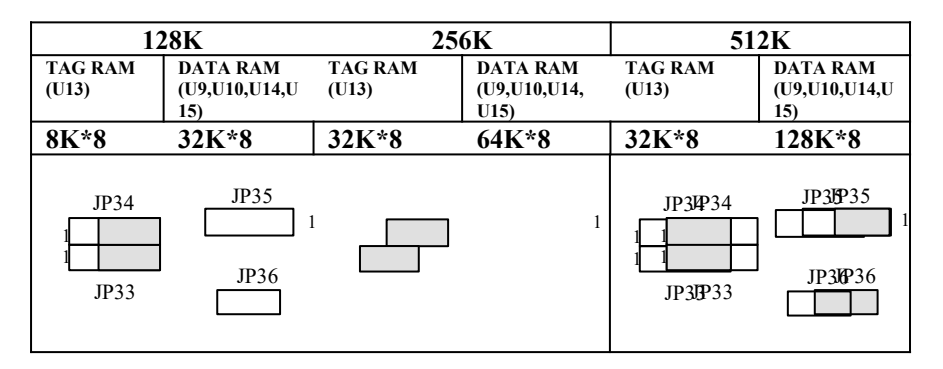

*1.6 CPU INSTALLATION*

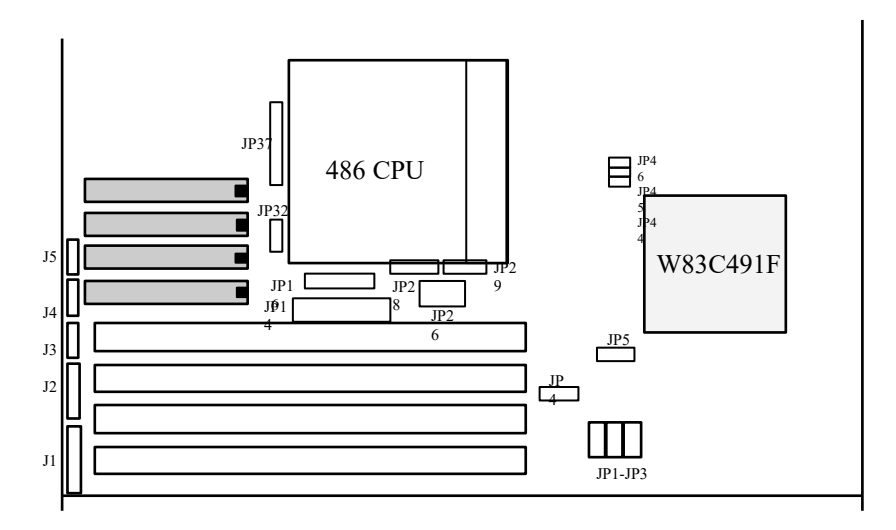

#### **CPU CLOCK**

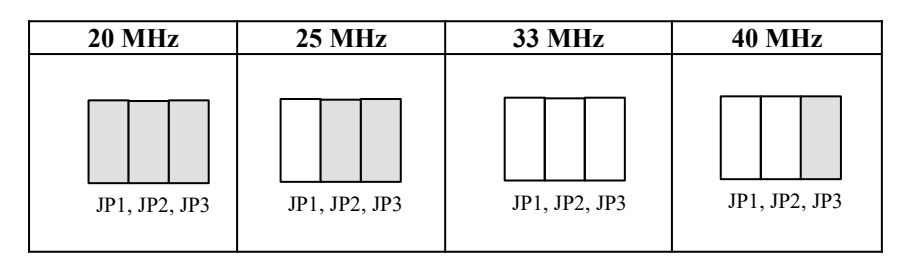

#### J1: POWER LED & K/B LOCK

J2: SPEAKER (3-4 SHORT)

# · **INTEL/AMD CPU TYPE SELECT**

 *5* 

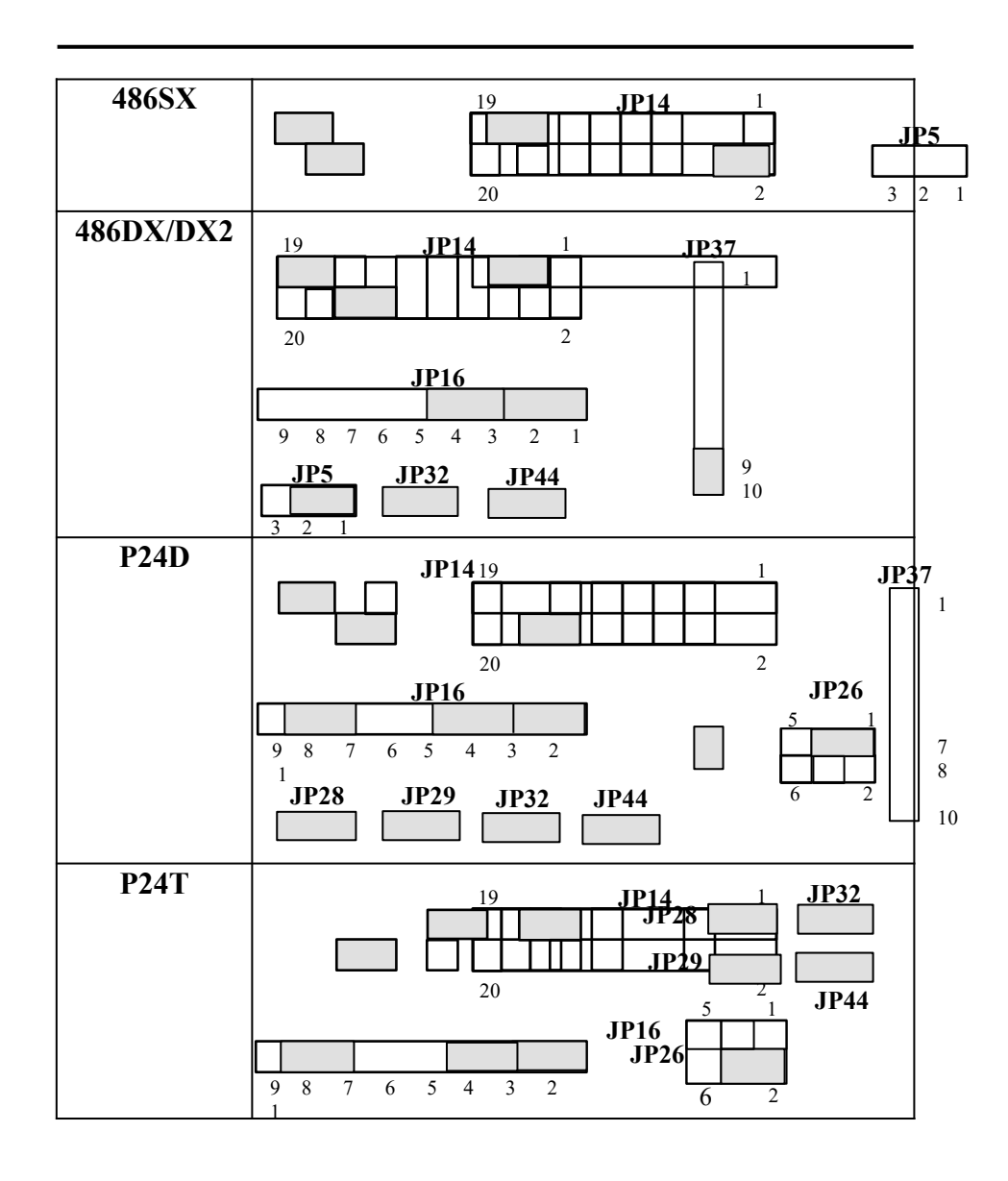

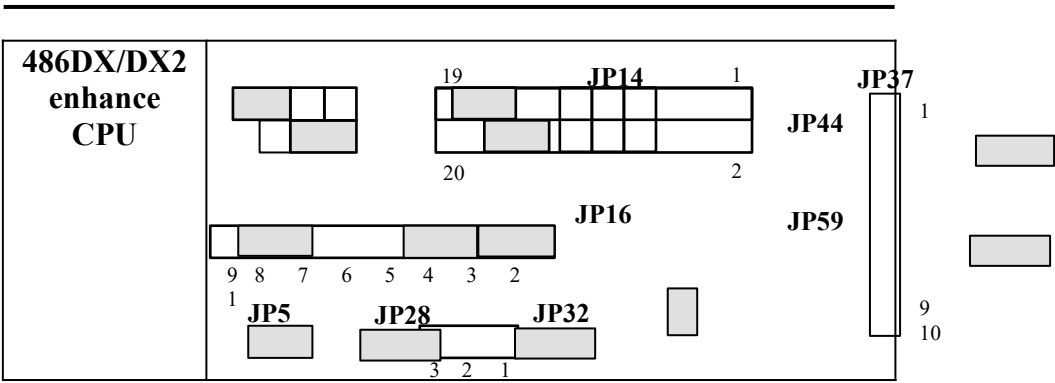

 *7* 

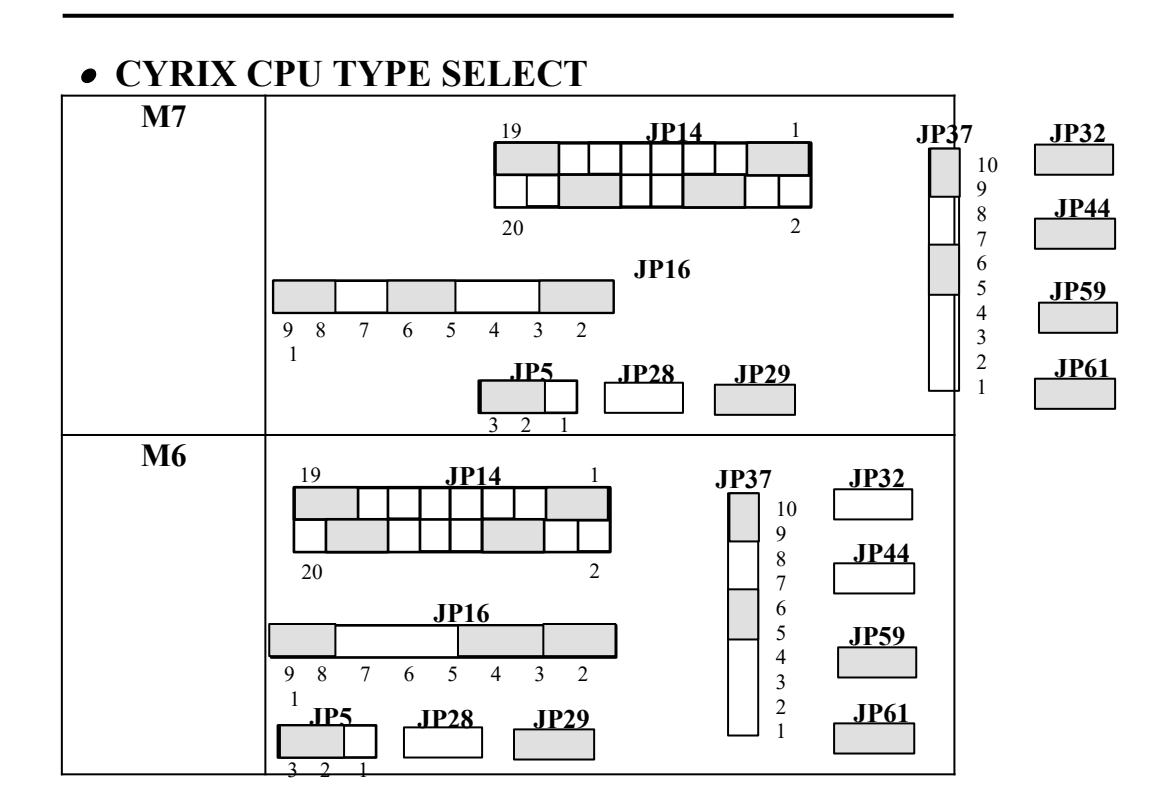

#### **CPU POWER VOLTAGE**

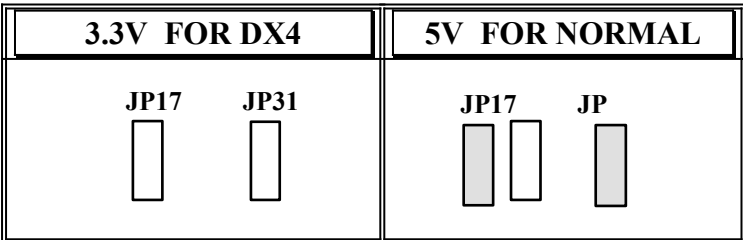

# **OTHER JUMPER DESCRIPTION**

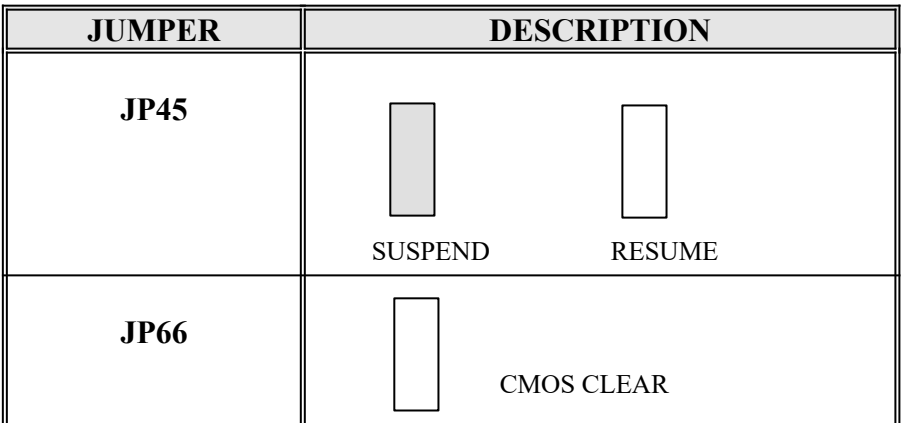

**ExpertBoard** 

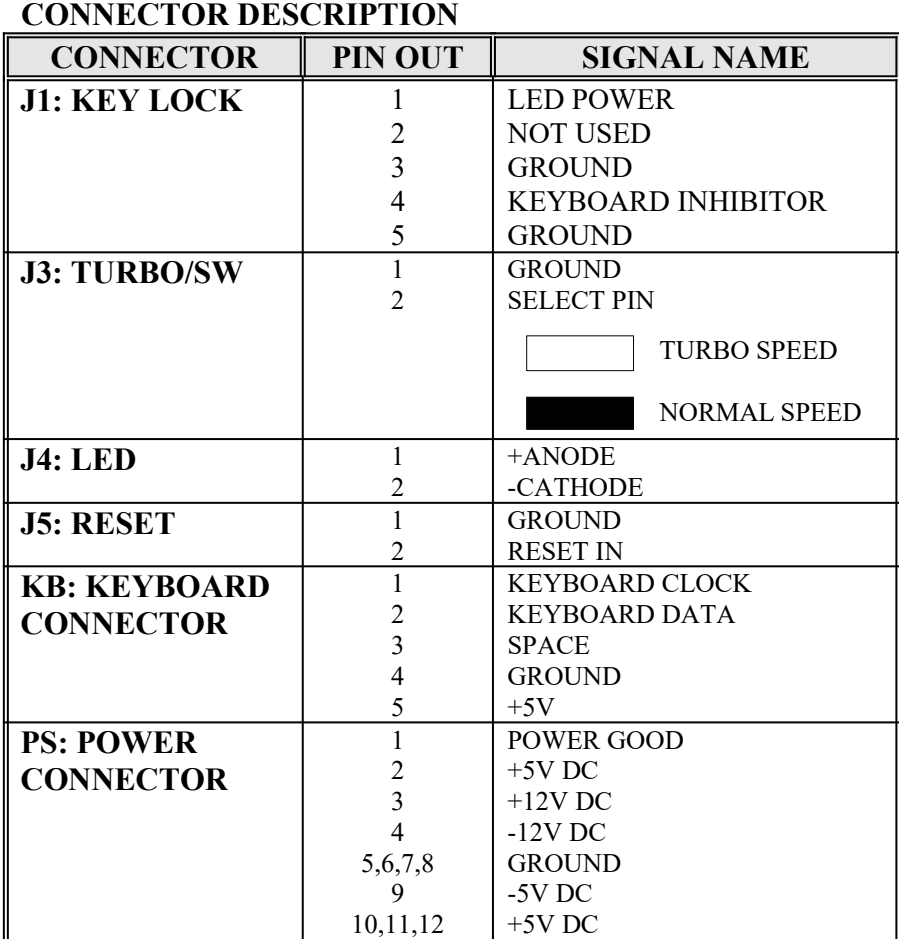

# *1.7 AWARD BIOS SYSTEM CONFIGURATION SETUP*

 *11* 

This section will explain how to set up the system configuration (CMOS) under the AWARD BIOS. The SETUP program is contained in the system's Read-Only-Memory rather than on a diskette. To enter SETUP, press the <Del> key when the system is booting up. The following menu appears:

**Please enter " STANDARD CMOS SETUP " to enter the next screen.**

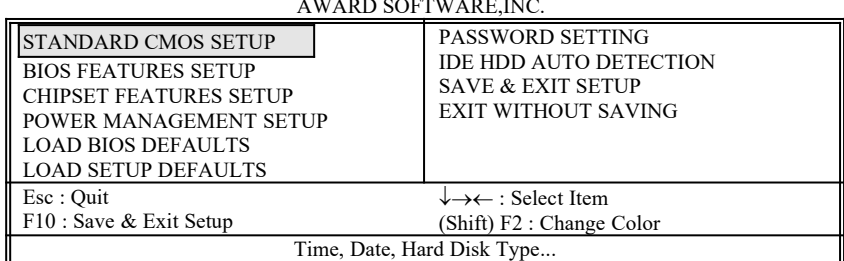

ROM ISA BIOS (2C4J6000) CMOS SETUP UTILITY AWARD SOFTWARE,INC.

#### ROM ISA BIOS (2C4J6000) STANDARD CMOS SETUP AWARD SOFTWARE,INC.

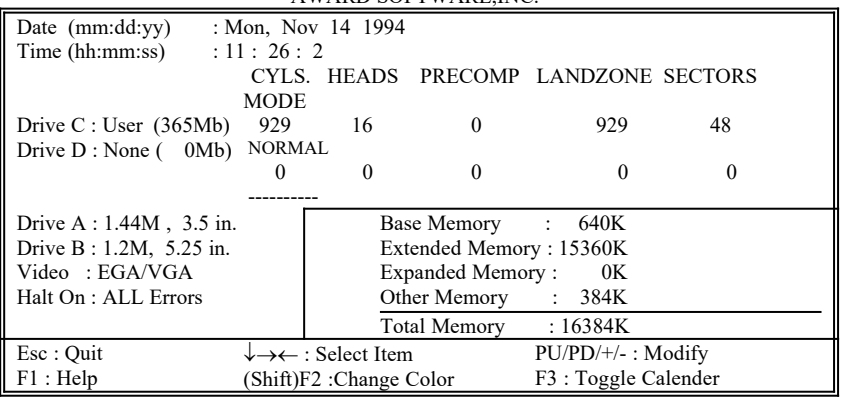

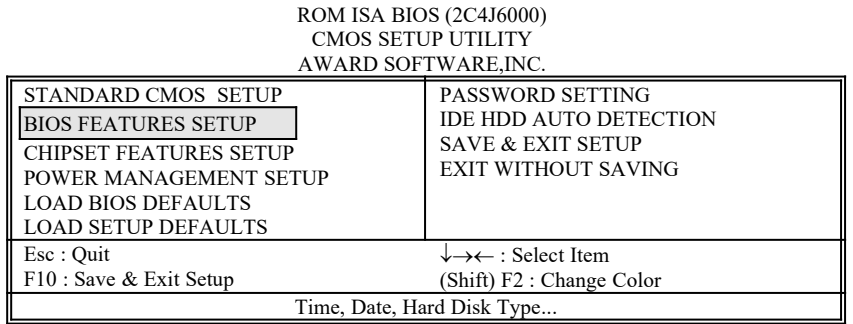

#### ROM ISA BIOS (2C4J6000) BIOS FEATURES SETUP

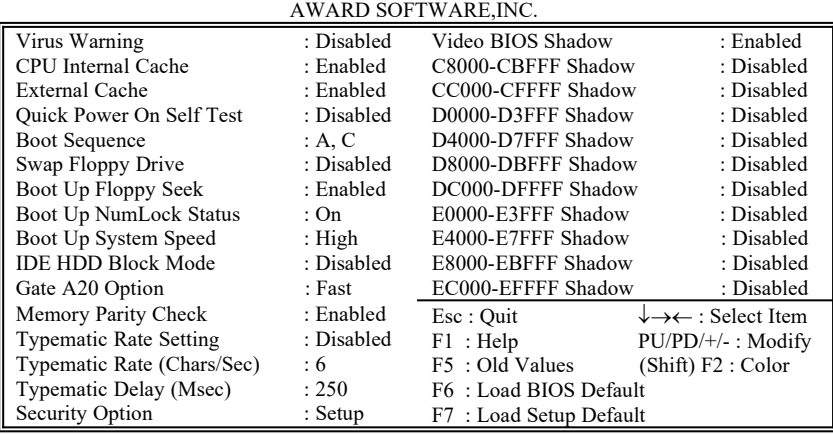

 *13* 

#### ROM ISA BIOS (2C4J6000) CMOS SETUP UTILITY AWARD SOFTWARE,INC. STANDARD CMOS SETUP BIOS FEATURES SETUP CHIPSET FEATURES SETUP POWER MANAGEMENT SETUP LOAD BIOS DEFAULTS LOAD SETUP DEFAULTS PASSWORD SETTING IDE HDD AUTO DETECTION SAVE & EXIT SETUP EXIT WITHOUT SAVING Esc : Quit F10 : Save & Exit Setup  $\downarrow \rightarrow \leftarrow$ : Select Item (Shift) F2 : Change Color Time, Date, Hard Disk Type...

#### ROM ISA BIOS (2C4J6000) CHIPSET FEATURES SETUP AWARD SOFTWARE INC.

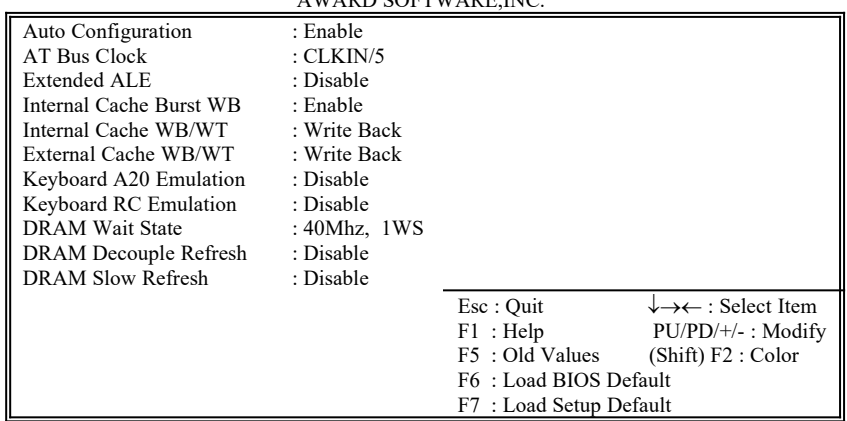

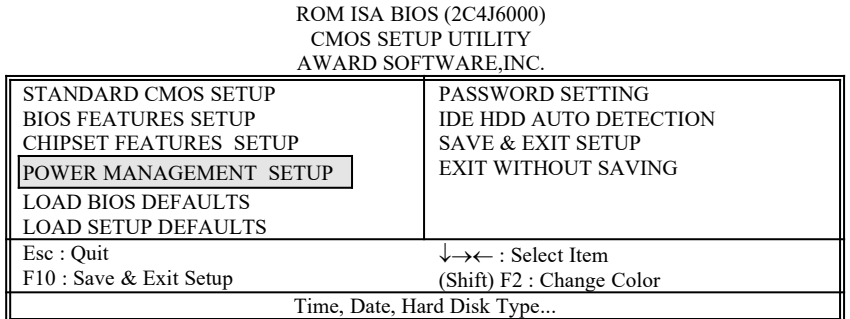

#### ROM ISA BIOS (2C4J6000) POWER MANAGEMENT SETUP AWARD SOFTWARE,INC.

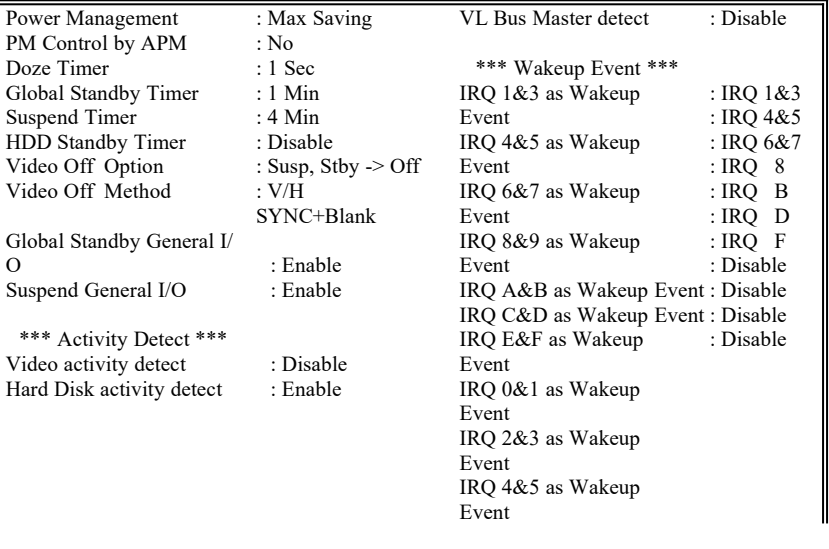

 *15* 

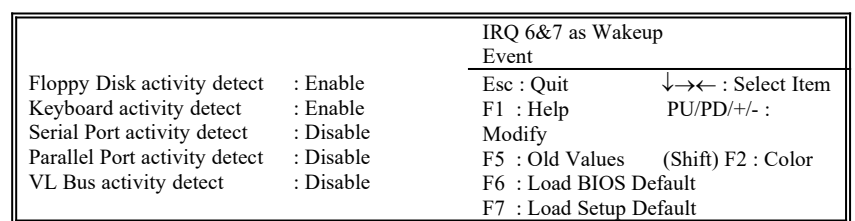

#### ROM ISA BIOS (2C4J6000) CMOS SETUP UTILITY AWARD SOFTWARE,INC.

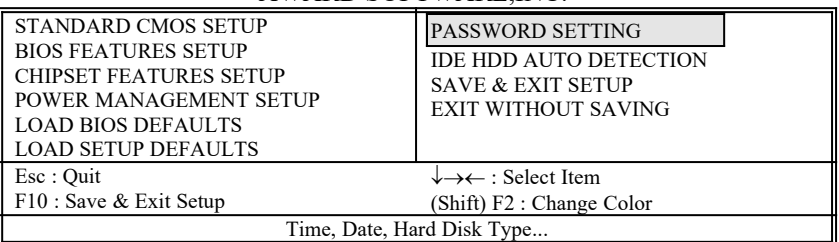

#### ROM ISA BIOS (2C4J6000) CMOS SETUP UTILITY AWARD SOFTWARE,INC.

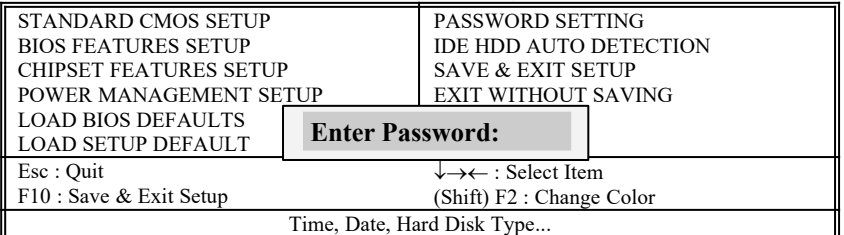

#### ROM ISA BIOS (2C4J6000) CMOS SETUP UTILITY AWARD SOFTWARE,INC STANDARD CMOS SETUP BIOS FEATURES SETUP CHIPSET FEATURES SETUP POWER MANAGEMENT SETUP LOAD BIOS DEFAULTS LOAD SETUP DEFAULTS PASSWORD SETTING IDE HDD AUTO DETECTION SAVE & EXIT SETUP EXIT WITHOUT SAVING Esc : Quit F10 : Save & Exit Setup  $\overline{\downarrow \rightarrow \leftarrow}$ : Select Item (Shift) F2 : Change Color Time, Date, Hard Disk Type...

#### ROM ISA BIOS (2C4J6000) CMOS SETUP UTILITY AWARD SOFTWARE,INC.

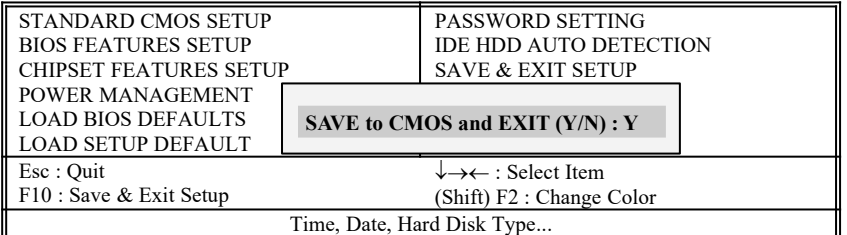

 *17* 

## *1.8 ALTERNATIVE SYSTEM SPEED*

After booting the system, hold down <Ctrl> and <Alt> keys, then press <-> to select low-speed, press <+> to select high-speed.

Please review the following configuration :

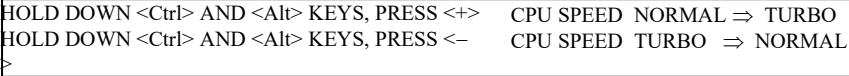

# *CHAPTER 2 IDE*

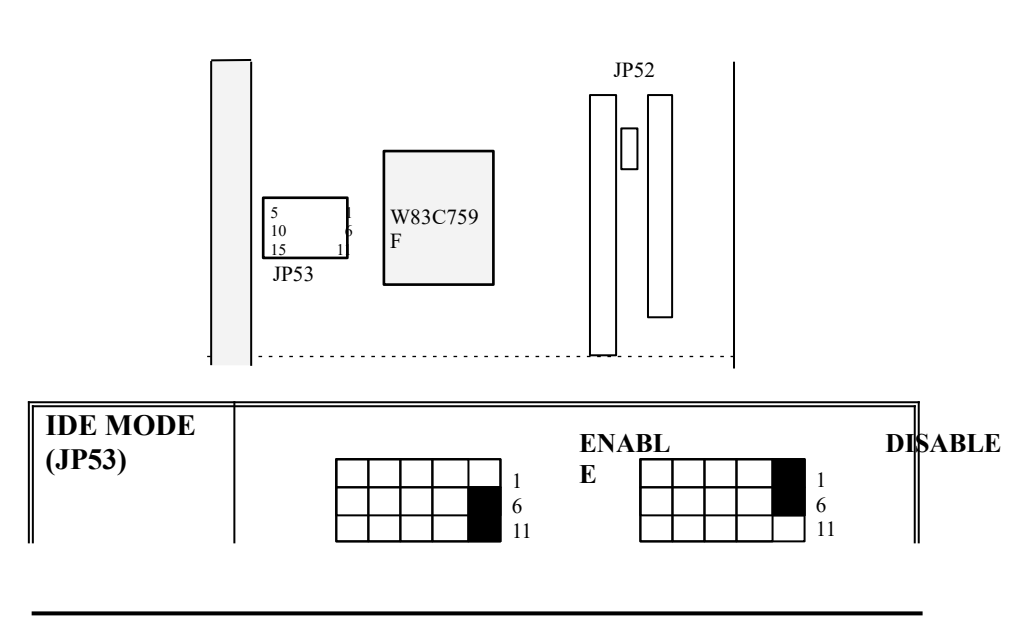

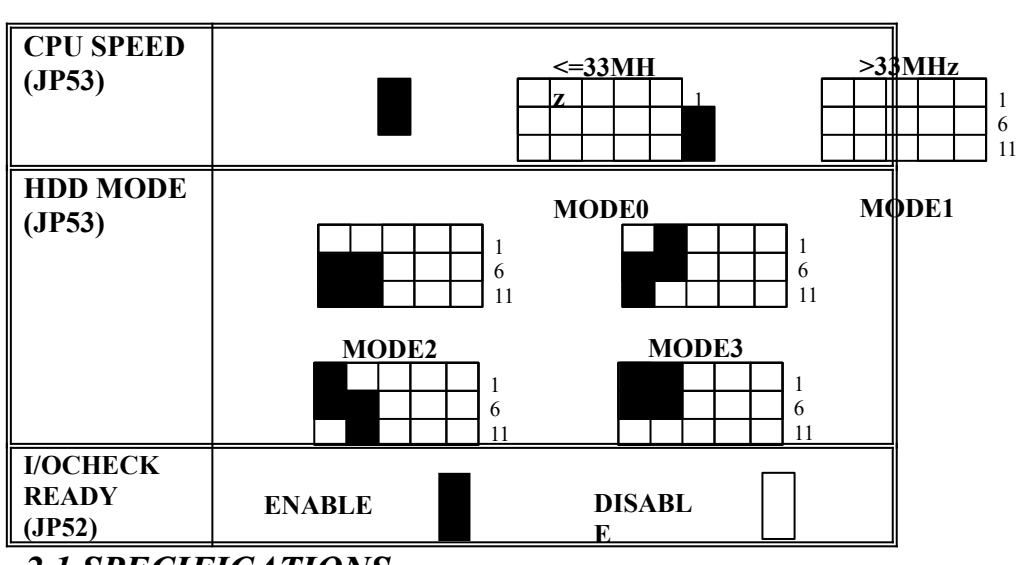

*2.1 SPECIFICATIONS*

- □ Compatible with HOST VESA bus standard
- $\Box$  I/O address 1F0 to 1F7
- $\Box$  Floppy Disk Controller
	- l Support up to two 3.5**"** or 5.25**"** floppy disk drives
	- $\bullet$  360K/720K/1.2M/1.44M

 $\Box$  Serial port and Parallel port

• Two serial ports, COM1/COM2/COM3/COM4 selectable

one parallel port, 378H/3BCH/278H selectable

## *2.2 SOFTWARE INSTALLATION* **1. DOS Driver**

*19* 

#### WBIDE.EXE [Options]

(A) The WBIDE.EXE is two in one exceptional program: A DOS Device Driver and a Configuration Utility.

1) A Device Driver on DOS. To edit the line - DEVICE=[d:\path\]WBIDE.EXE [/S] [/L] [/C] into the CONFIG.SYS file, and reboot the DOS.

#### **[Note]: The WBIDE.EXE driver will detect automatically for the IDE disk configuration data : Xfer-bit & best multiple sector. Those parameters are used only when a trouble was encounted.**

The parameters, [/S] [/L] and [/C] are optional.

- [/S] parameter is selected to indicate that the WBIDE.EXE does not use the **"** multiple sector read/write**"** functions to access all IDE disks.
- [/L] parameter is selected to indicate hat the WBIDE.EXE does use 16-bit data transfer between IDE disks and CPU.
- [/C] parameter is valid only when WBIDE BIOS was existed. It is selected to indicate that the WBIDE.EXE will replace WBIDE BIOS functions. If WBIDE BIOS was present, the WBIDE.EXE will not work unless the parameter [/C] was specified.

#### **\* Normally setting as follows : DEVICE=C:\path\WBIDE.EXE**

2) A Configuration Utility on DOS. To run the WBIDE.EXE directly on the DOS promptd:\> [d:\path\]WBIDE.EXE <enter>

(B) Functional Description:

1) WBIDE DOS Device Driver supports up to four IDE disks. They are 1FXH I/O port address and 17XH I/O port address.

The IDE disks, where are attached into 17XH port connector, do not specify CYL/HD/SECT parameters in ROM BIOS SETUP.

The WBIDE.EXE Device Driver will ask you to correct CYL/HD/SECT value to match the pre-setting in ROM BIOS SETUP, when the IDE disk was first time attached to WBIDE Device Driver on 17XH connector.

2) WBIDE Configuration Utility will show you the current configur- ation of IDE disks, and easy to modify the CYL/HD/SECT configuration.

**[Note]: The CYL/HD/ECT setup of WBIDE Device Driver was set only one time, when the IDE disk was first time attached. If a wrong CYL/HD/SECT value is set to WBIDE Device Driver, you need to execute WBIDE Configuration Utility on DOS to correct the value and reboot.**

#### **2. Windows 3.1 Driver**

There are six files in subdirectory WINDRV: SETUP.EXE SETUPKIT.DLL VBRUN200.DLL VER.DLL WIDE310.386 README.TXT

 *21* 

You should install Windows 3.1 first. And then execute SETUP.EXE in subdirectory WINDRV on DOS prompt, it will install Windows 3.1 driver WIDE310.386 automatically. -OR-

You can refer README.TXT in subdirectory WINDRV to install Windows 3.1 driver WIDE310.386 by yourself.

**[NOTE] Before you execute Windows 3.1 with WIDE310.386 Driver, the DOS device driver - WBIDE.EXE must be run first.**

#### **3. Netware driver**

(A) Netware V2.15 and V2.2

Label this diskette as DSK\_DRV\_003 and follow the installation procedure of Netware.

(B) Netware V3.1 and V3.11

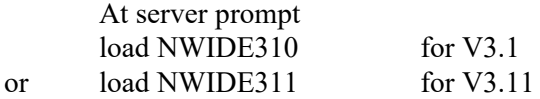

then select the proper I/O port and interrupt number. Options supported

> /CS force master IDE drive to be single sector access /DS force slave IDE drive to be single sector access

(C) Netware 4.00

Follow the Netware 4.00 installation procedure

#### **4. OS/2**

Refer to the OS2IDE2X.DOC in OS2 subdirectory for OS2 driver installation

# *CHAPTER 3 VGA*

# **Trademarks**

AutoCAD and AutoShade are trademarks of Autodesk Inc. IBM<sup>O</sup>, OS/2, VGA and PS/2 are trademarks of International Business Machines Corporation. Lotus, 1-2-3 and Symphony are trademarks of Lotus Development Corporation. Windows, Word, MS-DOS and Microsoft are trademarks of Microsoft Corporation. WordPerfect is a trademark of WordPerfect Corporation. VESA is a trademark of Video Electronics Standards Association. MultiSync is a trademark of Nippon Electric Company(NEC). ImgDAC, photoDAC, and GUI-ULTRA are trademarks of Avance Logic Inc. All other trade names are trademarks of their original Vendors.

 *23* 

# *3.1 INTRODUCTION*

AIO-4045 is an all purpose single-chip graphics controller based adapter which excels in GUI, CAD and DOS application environments. It delivers high speed, high resolution display with true color support at 16.7 million colors. It is a cost effective and ideal graphics solution for desktop PC users. To take full advantage of the AIO-4045 hardware functions, it comes with a complete set of software drivers such as for MS Windows 3.1, AutoCAD, and more.

AIO-4045 is fully backward compatible with the IBM and Hercules video standards (i.e. IBM MDA, CGA, EGA, VGA and Hercules). It protects users of their early software investment. AIO-4045 is designed to work with VESA VL-BUS platforms with high speed CPU support. AIO-4045 is the graphics solution which offers you quality, performance and advanced features all in one card.

#### *3.2 FEATURES*

- \* VESA Revision 2.0 Compliance.
	- *24*

- \* Full 32-bit , GUI Acceleration.
- \* Green PC support, VESA DPMS Power Saving.<br>\* 24-bit DAC included (Support 16.7M True Colo
- 24-bit DAC included ( Support 16.7M True Colors ).
- \* Displays up to  $1280\times1024$  resolution at 16 colors.

#### **JP57: IRQ9**

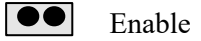

Disable (default)

## *3.3 SOFTWARE DRIVERS*

## **Utility Programs**

- 1 Insert AIO-4045 driver disk 1 into the floppy drive A and type: A:\INSTALL [Enter]
- 2 The INSTALL program will display a list of options. Select the option for installing Utility Programs and press [Enter]. Note: MS Windows 3.1 has its own install program. Details refer to "Installing MS Windows 3.1".
- 3 Provide the correct drive path where you would like to install the AIO-4045 utility programs.

 *25* 

4 The INSTALL program will automatically copy all available

AIO-4045 utility programs into the specified drive path.

### **1. Using VMODE.EXE**

VMODE is a menu-driven program to help you select the AIO-4045 video modes which are available for display. With a few simple keystrokes, you can switch the display into one of the many extended high resolution modes listed.

VMODE can be run directly from the DOS command line or from a menu.

The following table provides the detailed instructions on how you can work with VMODE.EXE:

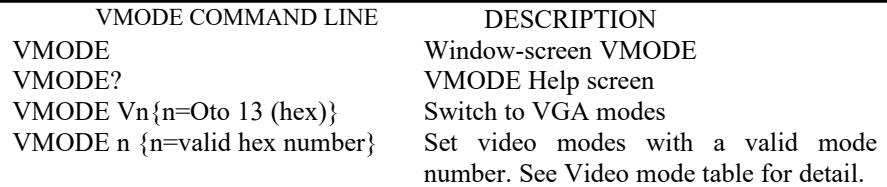

#### **2. MS Windows**

If you have never installed MS Windows before, please refer to MS Windows User's Manual for detailed installation procedures. When it comes to the section where you need to select Display options, choose VGA for your display. After you have completed the MS Windows installation, go through the following steps to install high resolution drivers for your AIO-4045 VGA. Or, if you have already installed MS

Windows with the option of another VGA card, do the following steps to re-configure MS Windows to support the AIO-4045 VGA.

- 1 Enter MS Windows directory and run MS Windows SETUP program by typing "SETUP".
- 2 A display with the current settings will appear on the screen. Use the arrow key to highlight the Display Settings and press [Enter].
- 3 A list of the display options will appear on the screen. Select the "VGA" option and press [Enter].
- 4 Follow the remaining instructions to complete Windows SETUP. Exit Windows SETUP and start Windows by typing "Win".
- 5 Under Windows Program Manager, go to heading option "File" and select "RUN".
- 6 There will be a Windows menu asking for command file. Insert the AIO-4045 Driver Disk 2 into your floppy drive A and enter "A: $\langle$ WIN31UL". Press [Enter]. Warning: Do not copy the files to your hard disk (installation errors will result). The software will do this automatically.
- 7 Windows should start copying all necessary files for you to display high resolution using AIO-4045.
- 8 Once all the files have been down loaded from the AIO-4045 Software Diskette, there should be a small Windows menu with heading "ALG2228 Resolutions...". Select the desired resolution and press [Enter].
- 9 Restart Windows if you want to change the resolution, otherwise, cancel the option.

 *27* 

Note: It is necessary to restart Windows if you select a different display resolution than the one you are currently using.

10 Should you select a different display resolution in the future, simply select the new resolution by double-clicking on the Avance Logic logo icon and restart Windows.

#### **3. OS/2 Ver. 2.1**

**NOTE!** 0S/2 Ver 2.1 and windows NT drivers are available upon request. Please contact your vendor for details.

To successfully install OS/2 driver, please make sure you have the AIO-4045 OS/2 2.1 Display Driver Disk 3.

For first time installation of AIO-4045 OS/2 Drivers Disk 3, please follow steps 1 to 11. On subsequent installation of drivers, you may skip steps 1-4.

The OS/2 installation procedure is as follows:

- 1 Under OS/2 desktop select icon: OS/2 System and then icon: Command Prompts.
- 2 Select OS/2 or DOS Window (either Desktop or FullScreen).
- 3 Insert the driver diskette into the floppy drive. (e.g. drive A:)
- 4 Run INSTALL.BAT or INSTALL.CMD. (e.g. if the floppy drive is A: and OS/2 is installed on C: then type "**A**:\install a: c:**"**). For help on INSTALL.BAT, just type **"**A:\install**"**. This will load necessary files needed for OS/2 installation on the hard disk.

Steps 1-4 are required only for the first time installation of Avance Logic drivers. On subsequent installation of drivers you may skip the steps 1-4.

- 5 On OS/2 window (under Command Prompt) run DSPINSTL.
- 6 Select **"**Primary Display**"** and click **"**OK**"**.
- 7 Select "Avance Logic, Inc.**"** on the driver selection menu.
- 8 Select **"**Install Using Defaults for Monitor Type**"** on the menu **"**Monitor Configuration/Selection Utility".
- 9 User will be prompted for Video Refresh Rate Selection Menu. If you are not sure about the monitor type, select "**N**O**"**. Selecting wrong refresh rate not supported by monitor could hang OS/2 system and you may be required to load the OS/2 system all over again. If you select "**Y**ES**"**, utility: AScanOS2 is invoked which will present the available scan rates. If you are still not sure about which scan rates to choose, select the lowest scan rates in each of the four columns. For information on AScanOS2 read Help provided in the program.
- 10 Select desired display resolution.
- 11 Use Disk: Display Driver Diskette when prompted.

**ExpertBoard** 

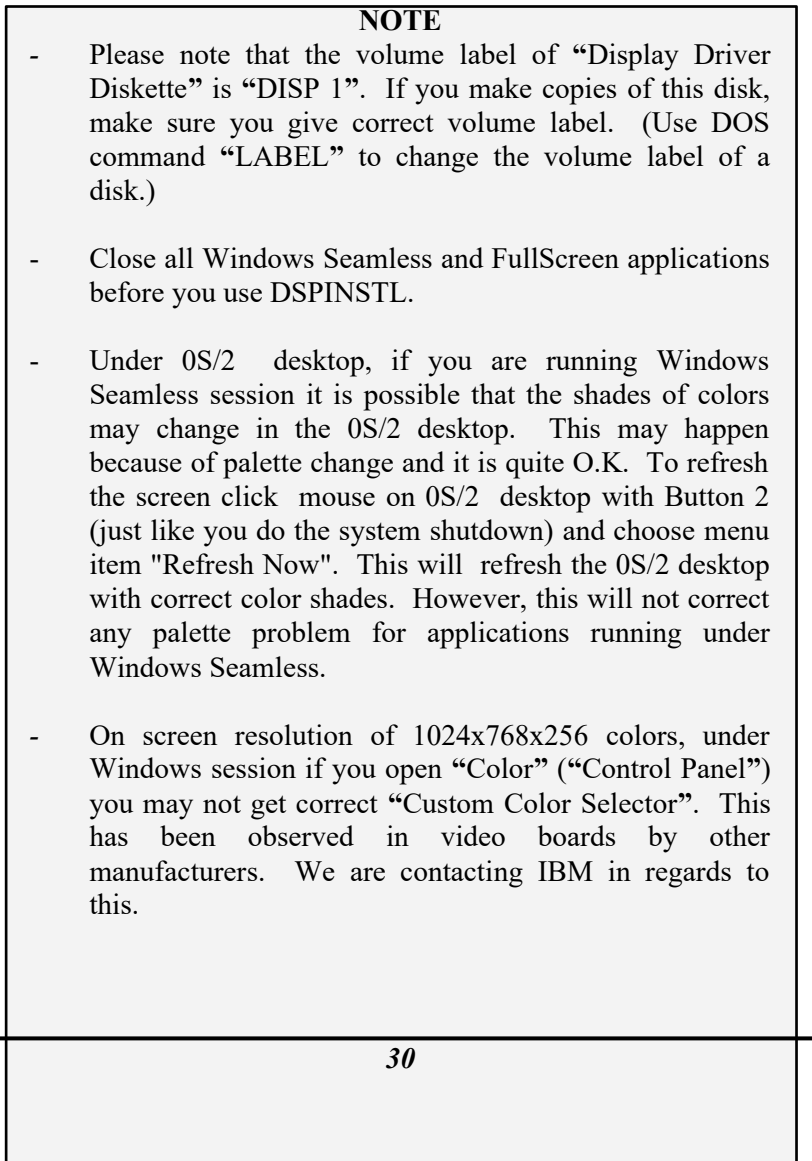

Once you have successfully installed Avance Logic Inc. SVGA drivers, you can easily change Video Refresh rate (without changing screen resolution) by performing steps 5 thru 9. Select **"**CANCEL**"** when prompted at step 10 and onward still you exit from DSPINSTL. Do system shutdown immediately.

DE-INSTALLING DISPLAY DRIVERS:

 $\overline{a}$ 

If you want to remove Avance Logic, Inc. display drivers, follow steps 5-11 and select **"**Super VGA (SVGA)**"** instead of **"**Avance Logic, Inc.**"** when prompted at step 7. Use IBM's OS/2 original disks during this installation. During this installation you may get a message saying **"**... File BVHSVGA is newer than source file ..."**.** Press O.K. to this dialogue box. It is not necessary to perform shutdown at this point.

Open either DOS or OS/2 window. Insert Avance Logic**'**s driver diskette in the floppy drive and run **"**DEINSTAL**"**. For instance, if OS/ 2 has been installed on drive C then type: "**A**:\deinstal c**"**. This will restore the original files changed during installation of Avance Logic drivers. For help on **"**DEINSTAL**"** just type **"**A:\deinstal**"**.".

Do system shutdown for the changes to take effect.

#### **NOTE**

If your system has not been installed for "Dual Boot" feature, then step 1 will not work for you. You should then re-boot system with DOS from the floppy drive and continue on with steps 2 to 10.

**ExpertBoard** 

### **4. Windows NT**

- 1 Enter Windows NT.
- 2 Select Windows NT SETUP, click on the option "Change System Settings".
- 3 Go to the option "Display" and select "Others". Insert ALG 2228 windows NT drivers disk into A drive.
- 4 Select the display resolution of your choice then reboot your system. You have now installed high resolution Windows NT driver.

#### **5. Memory Address Segments**

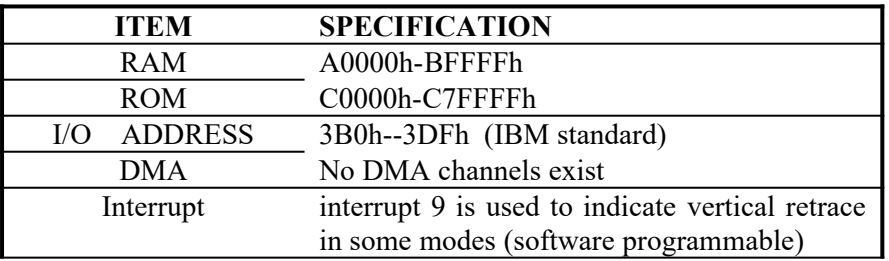

### **6. Configure AutoCAD Release 11 for High Resolution Display Driver**

To install high resolution display driver successfully, please first make sure that your ACAD R11 runs with the VGA display first.

1 Insert command "SET DSPADI=DSPEGA41" onto the AUTOEXEC.BAT file. Re-boot system to activate the new AUTOEXEC.BAT file.

- 2 Insert the ALG2228 driver disk 2 and type "Install". Select "AutoCAD/R11".
- 3 Start ACAD.
- 4 Select option 5, "Configure AutoCAD from the Main Menu".
- 5 Select Option 3, "Configure Video Display and select device number. For Example, "ADI P386 v4.0/4.1 display".
- 6 Select display mode.
- 7 Finish the rest of the setups and save all changes.

## **7. Configure AutoCAD Release 12 for High Resolution Display Driver**

To install high resolution display driver successful, please first make sure that your ACAD R12 runs with the VGA display first.

- 1 Insert the ALG 2228 driver disk 2 and type **"** Install**"**. It will copy all drivers into the **"**DRV**"** directory of your ACAD R12 directory.
- 2 Begin AutoCAD by entering "ACAD -R". Select option 3 "Configured Video Display".
- 3 Answer "Yes" when prompted "Do you want to select....." message to display the available video options for AutoCAD.

 *33* 

- 4 Select "Avance VGA P386 ADI V4.2 32-bit Display List, by Avance Logic".
- 5 Select the display resolution you desire.
- 6 Follow the directions provided by the ACAD program to complete the configuration.
- 7 Save new changes and you have completed the installation.

# **8. VersaCAD/5.X**

The AIO-4045 VGA supports the following high resolution software drivers for VersaCAD/5.X:

#### **AC16.COM for 16-color modes, and**

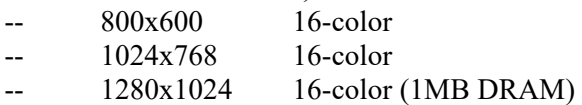

#### **AC256.COM for 256-color modes, and**

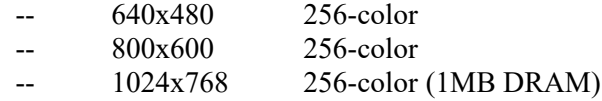

"--": Please refer to the screen display for the selection number that is associated with the display resolution.

1 Insert the AIO-4045 Driver Disk 1 into your floppy drive A. At the DOS prompt, simply type:

A:\INSTALL [Enter]
2 Select the option for Driver Installation and select the option for VersaCAD.

3 Provide the correct drive path for the VersaCAD directory and press

 [Enter]. The INSTALL program will automatically copy all available driver files into the specified directory.

- 4 Go to your VersaCAD directory and run ENVIRO program by typing "ENVIRO".
- 5 Press a series of N's to bring up the Screen Device Menu.
- 6 Press keystroke [S] to select the desired display resolution for your VersaCAD.
- 7 Once you have selected the display driver, type "X" to exit.
- 8 While inside the VersaCAD directory, type AC16 or AC256 to load high resolution VersaCAD drivers.
- 9 You have now completed the installation. Start VersaCAD as usual and you will be able to work with the high resolution display that you have just configured.

#### **Installing High Resolution Protected Mode ADI Display List Drivers for AutoCAD R11, AutoShade V2.0**

Unlike Real Mode ADI Drivers, AVANCE LOGIC GRAPHICS Protected Mode ADI Drivers are not TSR programs and will not occupy your system memory. AutoCAD Release 11 and AutoShade 2.0 will automatically load these protected mode ADI drivers into protected mode memory space (high memory) not only at run time but also at the configuration time.

**ExpertBoard** 

#### **Setting Proper ADI Environment for AutoCAD Protected Mode Display List Drivers**

To allow successful installation, first you will need to setup your ADI environment properly by using the following steps:

1 Insert the AIO-4045 Driver Disk 2 into your floppy drive A. At the DOS prompt, simply type:

A:\INSTALL [Enter]

- 2 Select the option for Driver Installation and select "PADI386".
- 3 Provide the correct drive path for the AutoCAD directory and press [Enter]. The INSTALL program will automatically copy all available driver files into the specified directory.
- 4 Use DOS editor or any other editor to place the following commands to be the first two line commands of your AUTOEXEC.BAT file:

 SET DSPADI=drv:\path\filename SET RDPADI=drv:\path\filename

#### **NOTE**

 "DSPADI": The environment name recognized by AutoCAD. "RDPADI": The environment name recognized by AutoShade. "drv:\path" Enter the drive ID and path name where you have stored your AVANCE LOGIC GRAPH ICS high resolution protected mode ADI display List drivers.

"filename": **Select the following filenames:**

RCPVGA41.EXP (w/o Display List) DSPEGA41.EXP (with Display List) SDSP.EXP (Display List with Linear

Address)

#### 5 Reboot your system to activate the new AUTOEXEC.BAT file.

#### **NOTE!**

Do not install Display List with Linear Address driver(SDSP.EXP) if you have a system which contains 16 MB of the memory. Due to the limitation on the ADI4.1 and AT bus, installing SDSP.EXP will create memory conflicts between your system and the video memory.

## **9. Configure AutoShade Version 2.0 for High Resolution Protected Mode ADI Display List Driver**

Before configuring AutoShade Version 2.0, set environment variables

RDPADI as described in the section Setting Proper ADI Environment; then do the following steps:

1 At the DOS prompt, type the following command:

SHADE -r [Enter]

This command allows AutoShade to run the configuration screen first.

2 You will now be prompted to select the pointing device:

 *37* 

#### **Select pointing device:**

.

. .

1. Autodesk Device Interface pointer.

2. P386 Autodesk Device Interface pointer.

. Pointer selection: Enter the option number to choose the appropriate pointing device.

3 Select the display device driver:

#### **Select display device:**

1. Autodesk Device Interface display driver. 2. P386 Autodesk Device Interface display driver.

Display selection:

#### **NOTE!**

Select option 1:

If you have installed AVANCE LOGIC GRAPHICS ADI 4.0 Display List driver, follow the installation procedures under Installing High Resolution Real Mode ADI Display List Drivers for AutoCAD Release 9 and 10.

If you have installed AVANCE LOGIC GRAPHICS ADI 4.1 Display List driver, follow the installation procedures under Installing High Resolution Real Mode ADI Display List Driver for AutoCAD Release 11.

Select option 2:

If you have installed AVANCE LOGIC GRAPHICS Protected Mode ADI Display List driver, follow the installation

procedures under Installing High Resolution Protected Mode ADI Display List Drivers for AutoCAD R11, AutoShade V2.0.

#### **NOTE!**

The dual screen feature will not be supported if you are using the Protected Mode ADI Display List driver.

- 4 Select display resolution by entering the option number.
- 5 Select the rendering device:

. .

.

#### **Select rendering display device:**

1. Autodesk Device Interface rendering driver. 2. P386 Autodesk Device Interface rendering driver.

Rendering selection: Select option 2, then press [Enter].

6 Select the Rendering resolution:

#### **Select rendering resolution:**

 1. 640 x 400 x 256 color 2. 640 x 480 x 256 color .

Select the resolution you wish to use and press [Enter].

7 You will now be prompted with the following message:

"Choose Breshenham polygon fill from scan conversion polygon fill. Select Breshenham polygon fill algorithm [Y/N]? <Y>" Answer Y or N depending on your application.

 *39* 

- 8 When you are prompted "Does the display and AutoShade rendering devices share a single screen? (default =  $NO$ ):"
- 9 When you are prompted with the message "Does the display and Autodesk RenderMan rendering devices share a single screen?  $(default = NO)$ :"

Type Y and press [Enter]

10 When you are prompted "Does FLIP SCREEN require a redraw?  $(default = NO)$ :"

Type Y and press [Enter].

11 Select Rendering hard copy device:

#### **Select Rendering hard copy device:**

1. Autodesk Device Interface Rendering driver.

2. P386 Autodesk Device Interface Rendering driver.

Rendering hard copy selection:

 If you have any rendering hard copy devices installed in your system, select the option number associated with the device that you are using. Otherwise, select the number associated with item "none".

You have now completed the configuration of AVANCE LOGIC GRAPHICS Protected Mode ADI driver for AutoShade.

### **10. CADKEY/3**

The AIO-4045 VGA Card supports the following high resolution software drivers for CADKEY/3:

#### **AC16.EXE for 16-color modes, and**

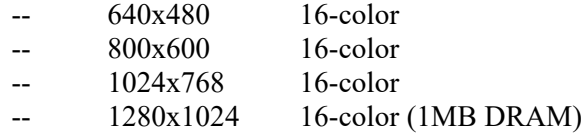

#### **AC256.EXE for 256-color modes, and**

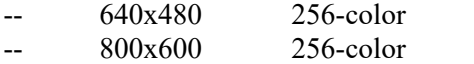

- -- 1024x768 256-color (1MB DRAM)
- -- 1280x1024 16-color (1MB DRAM)

"--": Please refer to the screen display for the selection number that is associated with the display resolution.

- 1 Insert the AIO-4045 Driver Disk 1 into your floppy drive A. At the DOS prompt, simply type: A:\INSTALL [Enter]
- 2 Select the option for Driver Installation and select the option for CADKEY.
- 3 Provide the correct drive path for the CADKEY directory and press [Enter]. The INSTALL program will automatically copy all available driver files into the specified directory.
- 4 Go to your CADKEY directory and list out the contents of the ALCK3.DAT file on screen by entering:

Type ALCK3.DAT [Enter]

 *41* 

#### NOTE!

Use [Ctrl]-[S] to pause for reading and press [Enter] to continue (You may want to print out the contents of the ALCK3.DAT).

- 5 Use line editor to append the entire contents of the ALCK3.DAT into the filename "GRDEV.DAT".
- 6 Inside the CADKEY directory, type "CONFIG" to re-configure ADKEY.
- 7 Select option (1) "Set graphics options" from the CADKEY Main menu.
- 8 Select option (1) "Select graphics device" from the Set Graphics options. You should see the following display:
	- \* ALGXXXX 16-color display
	- \* ALGXXXX 256-color display
- 9 Choose option (1) "Graphics Device Mode Selection" to select the desired display resolution.
- 10 At the Display Monitor Selection choose the option for your monitor.
- 11 You will now be prompted "Enter the X  $&$  Y size for the CADKEY graphics cursor." Simply press [Enter] to select the default configuration.

- 12 Again, you will be prompted "Enter the size for the CADKEY graphics marker". Simply press [Enter] again to select the default configuration.
- 13 Continue with the rest of the installation procedure until you are able to select option (9) "Exit and save changes".
- 14 While you are in the CADKEY directory, type "AC16" or "AC256" to load the CADKEY drivers.
- 15 You have now completed the installation. Start CADKEY by typing "CKGR" and you will be able to work with the high resolution display that you have just configured.

## **11. EASYCAD/2.72**

The AIO-4045 VGA supports the following high resolution software drivers for EASYCAD/2:

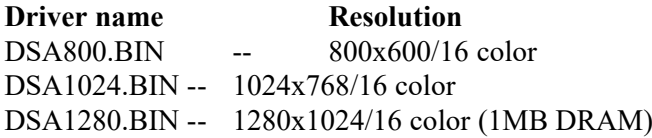

1 Insert the DSP-2228 Driver Disk 1 into your floppy drive A. At the DOS prompt, simply type:

A:\INSTALL [Enter]

2 Select the option for Driver Installation and select the option for EASYCAD.

 *43* 

- 3 Provide the correct drive path for the EASYCAD directory and press [Enter]. The INSTALL program will automatically copy all available driver files into the specified directory.
- 4 Select the driver name with the resolution you would like to display and copy the driver to filename DSDRV.BIN. For example, select DSA1024.BIN for your 1024 x 768 display and type "COPY DSA1024.BIN DSDRV.BIN" at the DOS prompt.
- 5 Run the program "ADJUST.EXE" to reconfigure your EASYCAD environment and select option 2 for display driver. Follow through the instructions on the screen to complete the configuration.
- 6 Save the new configurations and a display message "INSTALLATION COMPLETED SUCCESSFULLY" will appear on screen.
- 7 Start EASYCAD by typing "ECAD".

### **12. Framework III**

1 Insert the AIO-4045 Driver Disk 1 into your floppy drive A. At the DOS prompt, simply type:

A:\INSTALL [Enter]

- 2 Select the option for Driver Installation and select the option for Framework III.
- 3 Provide the correct drive path for the Framework III directory and press [Enter]. The INSTALL program will automatically copy all available driver files into the specified directory.
- 4 Enter the Framework III directory and type "SETUP" at the DOS prompt.

- 5 When the SETUP screen appears, choose option 2, "All other uses of the setup program".
- 6 Choose option 2 for running Framework III from your hard disk drive.
- 7 Select option 2 again for CONFIGURATION.
- 8 Choose option 1 to select the "PRIMARY HARDWARE" configurations.
- 9 Enter number 1 to indicate that you wish to select the Screen Driver. Enter number 7 for "I want to enter my own driver file name" and enter the name of the desired driver from the following list.

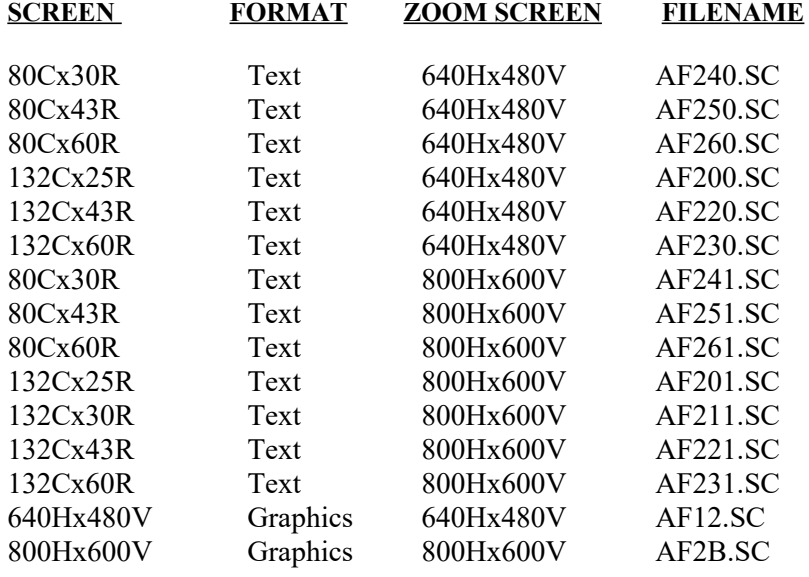

10 After you have entered the driver name, type "M" to return to the Main menu.

 *45* 

- 11 From the Main Menu, type "7" to save all your settings.
- 12 Save the new configuration. Choose option "2" for running Framework III from the hard disk drive. Once you have made the choice, strike any key to exit to DOS. i.e. : To configure 132x60-column display with 800x600 resolution for the "Zoom Screen" function, choose the driver named AF1E1.SC

### **13. LOTUS/123 and Symphony**

Installing extended display drivers for Lotus/123 Release 2.x, and Symphony Release 1.x.

1 Insert the AIO-4045 Driver Disk 1 into your floppy drive A. At the DOS prompt, simply type:

A:\INSTALL [Enter]

- 2 Select the option for Driver Installation and select the option for Lotus 123 and Symphony.
- 3 Provide the correct drive path for the Lotus and Symphony directory and press [Enter]. The INSTALL program will automatically copy all available driver files into the specified directory.
- 4 Change to your Lotus/123 directory and delete old SINGLE.LIB by typing:

Del SINGLE.LIB [Enter]

- 5 Type "Lotus" to open the Lotus Main menu.
- 6 Select "Install" from the Lotus Main menu.
- 7 Select "Advanced options" from the Install menu.
- 8 Select "Add new driver to library" from the Advanced Options menu.
- 9 Select "Modify current driver set" from the menu.
- 10 Select either Text or Graphics display.
- 11 Select the following display resolutions:

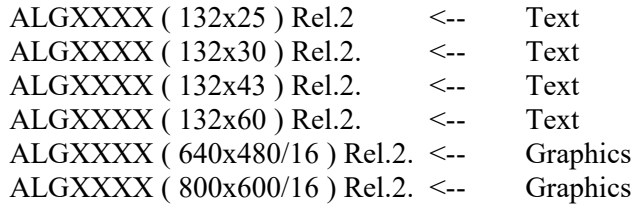

- 12 Choose "Save Changes" to keep the changes you have made and exit the Lotus/123 installation program.
- 13 Use the same procedures to setup Lotus/Symphony.

# **14. PCAD**

1 Insert the AIO-4045 Driver Disk1 into your floppy drive A. At the DOS prompt, simply type:

A:\INSTALL [Enter]

 *47* 

- 2 Select the option for Driver Installation and select the option for PCAD.
- 3 Provide the correct drive path for the PCAD directory and press [Enter]. The INSTALL program will automatically copy all available driver files into the specified directory.
- 4 Available display drivers for PCAD version 4.0.

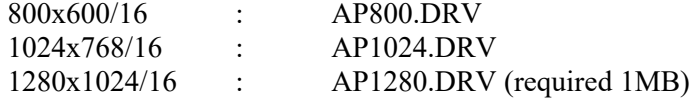

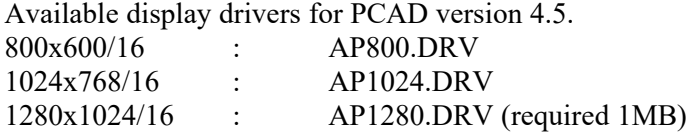

Use line editor to modify the "display" line in the PCADDRV.SYS file to the selected display driver name.

 For example, PCADDRV.SYS can be modified to select 800x600 16-color driver as:

DISPLAY \ PCAD \ AP800.DRV

5 Reboot your system and you are able to run PCAD in high resolution display.

### **15. Ventura Publisher Rel. 2**

 1 Insert the AIO-4045 Driver Disk 1 into your floppy drive A. At the DOS prompt, simply type:

A:\INSTALL [Enter]

- 2 Select the option for Driver Installation and select the option for Ventura Publisher.
- 3 Provide the correct drive path for the VP directory and press [Enter]. The INSTALL program will automatically copy all available driver files into the specified directory.
- 4 Start VP installation program by typing:

A:\VPDRV2\_0 [Enter]

- 5 Select high resolution display mode a by choosing option A, B, C, etc.: A. ALGXXXX 800x600/16 colors display B. ALGXXXX 1024x768/4 colors display C. ALGXXXX 1024x768/16 colors display D. ALGXXXX 1280x1024/16 colors display (1MB)
- 6. Complete the installation procedures by following the screen instructions and responding to the remaining questions.

### **16. WordPerfect**

- 1 Configure WordPerfect/4.2 for extended text display:
	- 1) Enter the directory where you have installed the ALG 2228 Driver Disk 1 utility programs. Run VMODE.EXE program to select the extended text mode that you wish to use (i.e. 132 column mode). For convenience, you may copy "VMODE.EXE" program to your WP or root directory.

 *49* 

2) Go to the directory where you have stored WordPerfect or insert the WordPerfect program diskette into floppy drive A if you are using a floppy system and type:

WP/S [Enter]

- 3) Select option 3, "Set Screen and Beep options".
- 4) Enter the numbers for the column and row to match the one you have selected with the VMODE.EXE program.
- 5) Choose option 0 to accept the new configuration and enter WordPerfect.

#### **NOTE!**

When you exit from WordPerfect, type the command line "VMODE 3" and press [Enter] to return to the standard 80x25 VGA text display.

 Each time you run WordPerfect for extended text mode display, you will need to type "VMODE" and select the option that matches the columns and rows that you had set previously in your WordPerfect setup (WP/S).

Once you have configured WordPerfect for a particular extended text mode, you need not repeat steps 1 through 5 unless you want to change to a different display mode.

- 2 Configure WordPerfect/5.0 for Extended Graphics display:
	- 1) Insert the AIO-4045 Driver Disk 1 into your floppy drive A. At the DOS prompt, simply type:

A:\INSTALL [Enter]

- 2) Select the option for Driver Installation and select the option for WordPerfect/5.0.
- 3) Provide the correct drive path for the WP50 directory and press [Enter]. The INSTALL program will automatically copy all available driver files into the specified directory.
- 4) Start WordPerfect program by typing "WP".
- 5) Setup new display by pressing keystroke [SHIFT-F1].
- 6) Select option "(2) Display".
- 7) Select new Screen driver. Select option "(5) Graphics Screen Type".

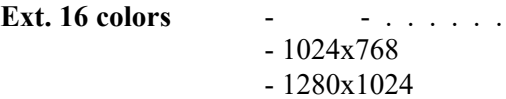

- 8) Save the new configuration.
- 3 Configure WordPerfect/5.1 for extended text/graphic display:
	- 1) Insert the AIO-4045 Driver Disk 1 into your floppy drive A. At the DOS prompt, simply type:

A:\INSTALL [Enter]

- 2) Select the option for Driver Installation and select the option for WordPerfect/5.1.
- 3) Provide the correct drive path for the WP51 directory and press [Enter]. The INSTALL program will automatically copy all available driver files into the specified directory.

 *51* 

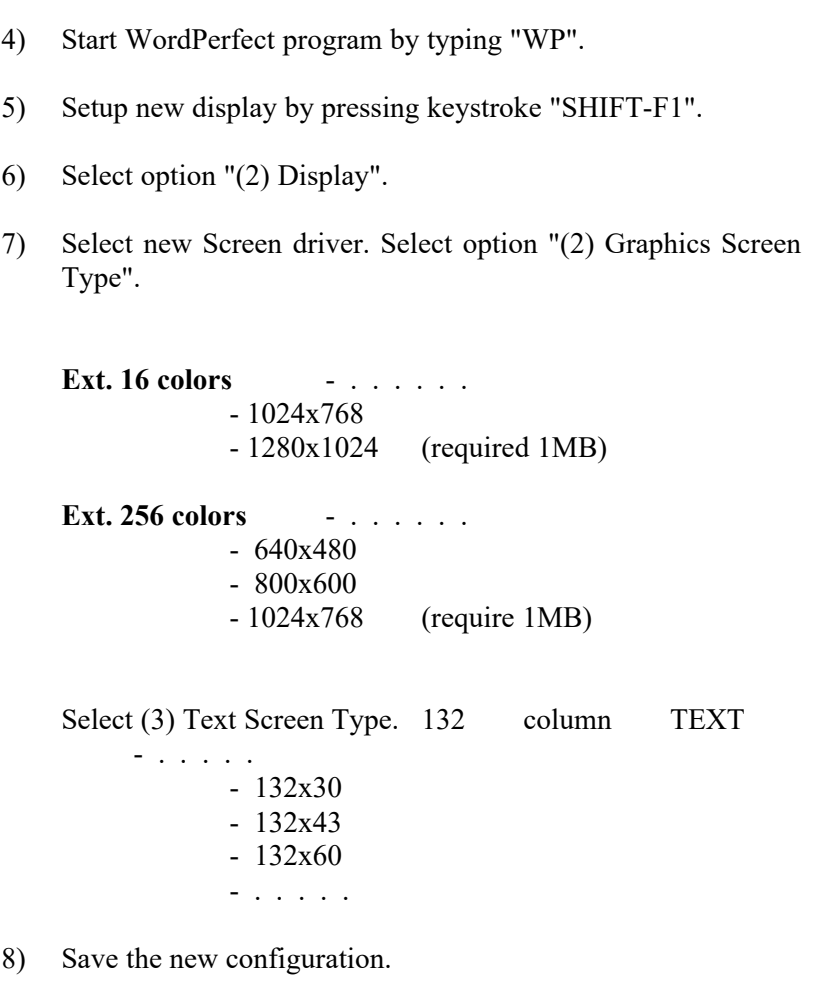

# **17. WordStar Release 3**

- 1 Check your DOS system disk or directory to see if you have the file named "DEBUG.COM" or "DEBUG.EXE".
- 2 Make a backup copy of the WS.COM file from your WordStar diskette or the WordStar directory on your hard drive, and give it a new filename "WS132.COM".
- 3 Insert the AIO-4045 Driver Disk 1 into your floppy drive A. At the DOS prompt, simply type:

A:\INSTALL [Enter]

- 4 Select the option for Driver Installation and select the option for WordStar .
- 5 Provide the correct drive path for the WS3 directory and press [Enter]. The INSTALL program will automatically copy all available driver files into the specified directory.
- 6 Go to WordStar directory and modify WordStar to work with the 132 column text mode (i.e. 132x25) by typing:

MAKEWS 13225 WS132.COM [Enter]

- 7 Run VMODE.EXE to select the video mode you wish to display. (i.e. Select the 132x25 mode)
- 8 Go to your WordStar directory and run WordStar Release 3 at 132x25 text display by typing:

WS132 [Enter]

### **18. WordStar Release 4**

 *53* 

1 Insert the AIO-4045 Driver Disk 1 into your floppy drive A. At the DOS prompt, simply type:

A:\INSTALL [Enter]

- 2 Select the option for Driver Installation and select the option for WordStar 4.
- 3 Provide the correct drive path for the WS4 directory and press [Enter]. The INSTALL program will automatically copy all available driver files into the specified directory.
- 4 Go to your WordStar Professional Release 4 directory and start WordStar's installation program by typing:

#### **WSCHANGE**

- 5 Type "WS.EXE" as the filename of your WS program file, and type "WS132.EXE" as the filename for new changes.
- 6 Select option A for "Console options".
- 7 Select option A for "Monitor options".
- 8 Choose option C for "Screen Sizing".
- 9 Choose option A for "Height" at the Screen Sizing Menu and enter a desired row number for the screen format (i.e. 25, 30, 43 or 60).
- 10 Choose option B for "width" at the Screen Sizing Menu and enter a desired column number (i.e. 132 or 80) for the screen size.
- 11 Once you have selected the screen format, return to the Main Installation Menu by typing a series of "X"s.
- 12 Run VMODE.EXE to select the extended video mode (be sure that the mode you selected is the same as the one you have chosen earlier in the WordStar configuration).
- 13 Start WordStar Release 4 by typing:
	- WS132 [Enter]

You won't need to repeat this installation procedure unless you want to configure WordStar Release 4 with a different display mode.

**NOTE** Do the following steps whenever you start WordStar Release

4:

- 1) Run VMODE.EXE to select the extended display mode (same
- as the one you have previously saved in the WordStar Release 4 configuration.)
- 2) Type "WS" or "WS123" to start WordStar.
- 3) When you exit WordStar, type "VMODE 3" return to the standard VGA display mode.

# *CHAPTER 4 LAN*

 *55* 

### *4.1 OVERVIEW*

The Jumperless LAN, referred to as W89C904AX Series, are designed in one type of boards as described below:

INET2000B: Equipped with BNC ports, which allow connecting to thin coaxial cables.

Featuring a high data transmission rate of 10 mega bits per second, the Cards conform to the IEEE 802.3 standard protocol.

The Jumperless LAN use the software program named **LANSTART.EXE** to set up the hardware parameters (such as IRQ, I/O address...etc.) or the configurations, and to test/diagnose the condition of the boards.

Designed with menu-driven screens, the **LANSTART.EXE** software program is user-friendly and easy to use. The cards can be installed directly without running the software when users use the default settings of the cards. In other words, to configure the cards is necessary only when non-default parameters are required. Notice that if multiple cards are to be used, you should install and configure one at a time.

The LAN series are fully hardware and software compatible with Novell's NE2000, which can be used in a file server or a workstation under Novell's Netware operating system.

The LAN series also support various network system, such as Artisoft's LANtastic, Microsoft's Windows for Workgroups, IBM OS/2 etc.

### *4.2 FEATURES*

- $* 16$  Bit Ethernet adapter.
- ¯ Novell NE2000 Ethernet AT hardware compatible board.
- ¯ Compliant with IEEE 802.3 Ethernet Standard.
- ¯ The board with 10Base-2 BNC Interface.
- ¯ Supports Netware, TCP/IP, NDIS, ODI and NetBIOS etc.
- ¯ Supports 16K/64K multi-packet RAM buffer.
- ¯ IEEE registered NODE ID.
- ¯ No jumpers or switches, Software configuration for: ¡X IRQ Lines ¡X I/O base address
	- ¡X Boot ROM size and address
	- ¡X Cable type 10Base-2
- ¯ A remote reset Boot ROM chip is available that allows a diskless workstation to boot from the file server or ChipAway AntiVirus chip, that detects the hard disk virus.

### *4.3 SOFTWARE SETUP*

### 1. CONFIGURATION

The LAN is jumperless. Settings are controlled entirely through menu choices and entries in the SETUP program, supplied on the diskette. The LAN card must be installed when the setup program is run. But, network drivers should not be installed. To start the program, place the diskette in your floppy drive, for example, drive A. Then type:

#### A:>LANSTART <sup>{</sup>}(Enter)

**ExpertBoard** 

*NOTE : If you want to create a new or modify the partition for hard disk, disable the Boot ROM function first.*

#### **The main menu will appear:**

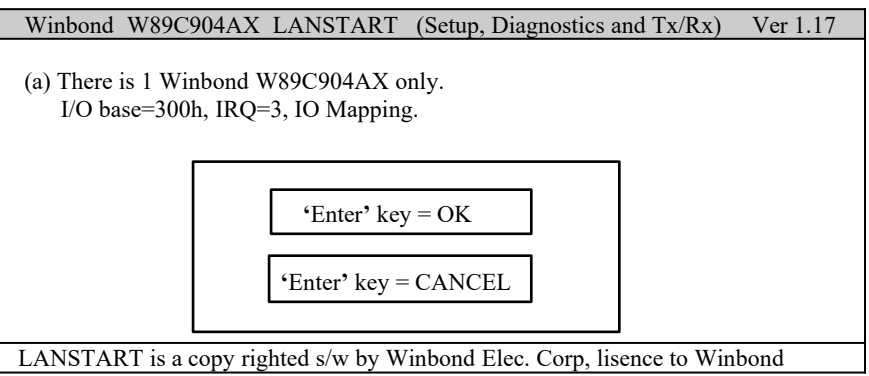

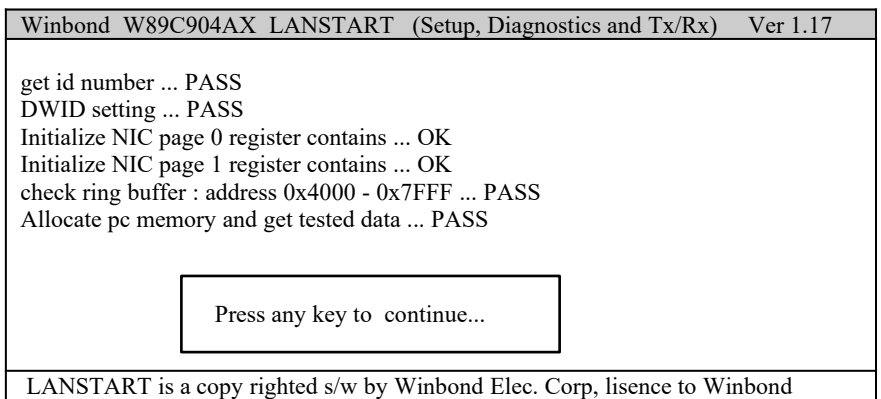

# **2. CONFIGURING THE CARD**

Press <Enter> to open the **"**Configurate the W89C904AX" when this option is high-lighted in the main menu of the software. Refer to the figure below: ,,

**;<sup>1</sup> Configurate the W89C904AX ;<sup>1</sup>** 

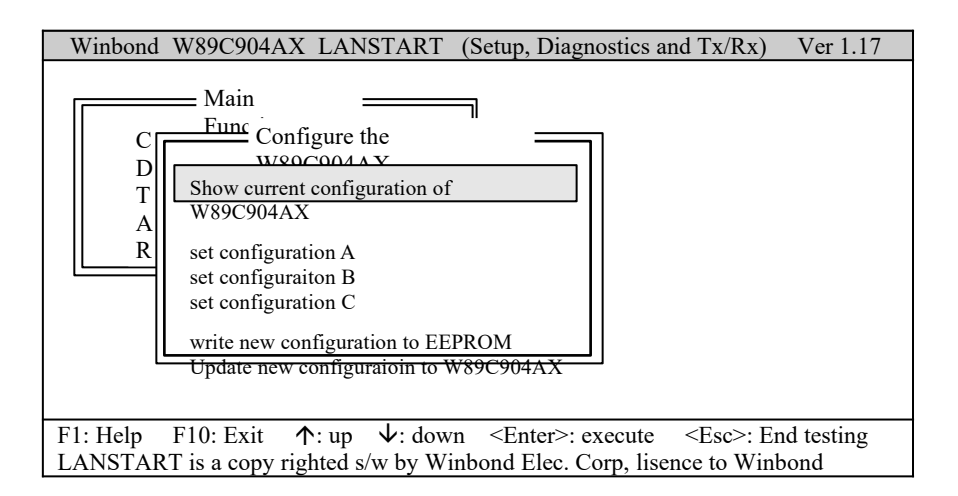

Press <enter> to open the current configuration of W89C904AX when the **"**Show current configuration of W89C904AX**"** option is highlighted in the sub-menu of the **"**Configurate the W89C904AX**"** of the software.

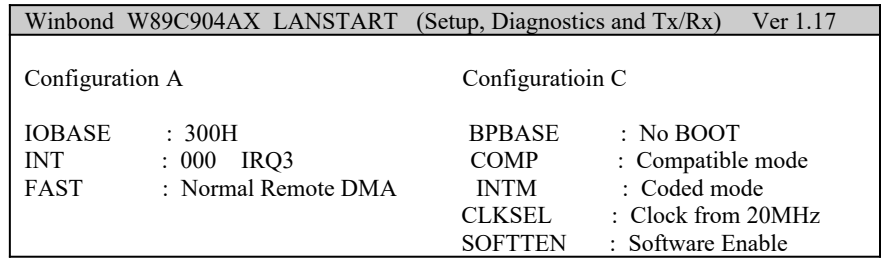

 *59* 

#### Configuration B

Thick : Thin Ethernet<br>GDLINK : Enable GDLI GDLINK : Enable GDLINK EIO16 : Normal IO 16<br>ECHRDY : Normal IOCH ECHRDY : Normal IOCHRDY<br>BPWE : Boot PROM Write I : Boot PROM Write Enable Press any key to exit.... LANSTART is a copy righted s/w by Winbond Elec. Corp, lisence to Winbond

#### $\mathbf{F}^1$  OPEN THE SET CONFIGURATION A:

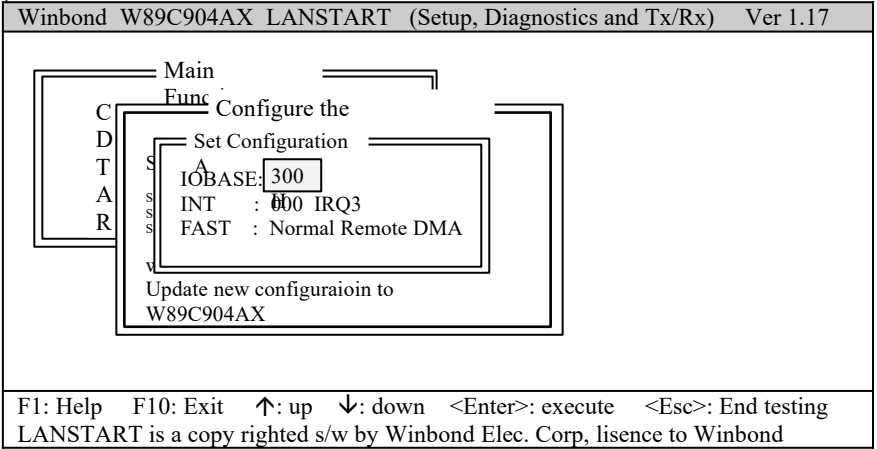

#### <sup>1</sup> IOBASE : I/O ADDRESS

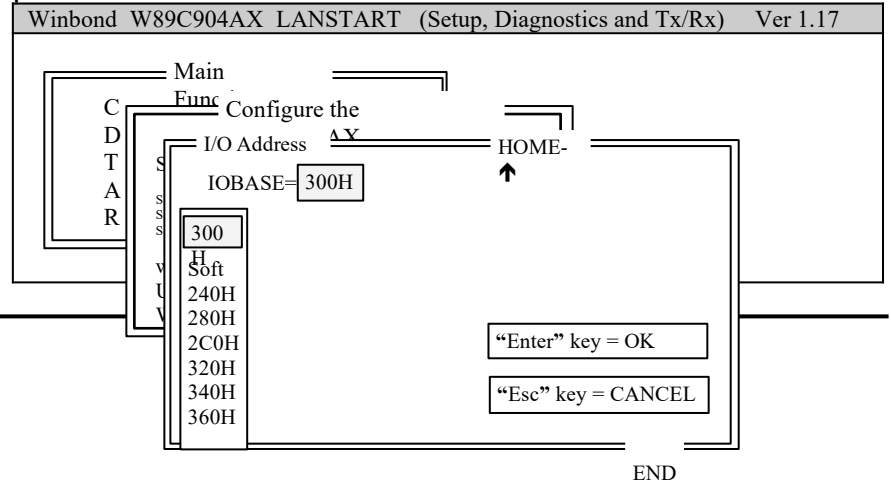

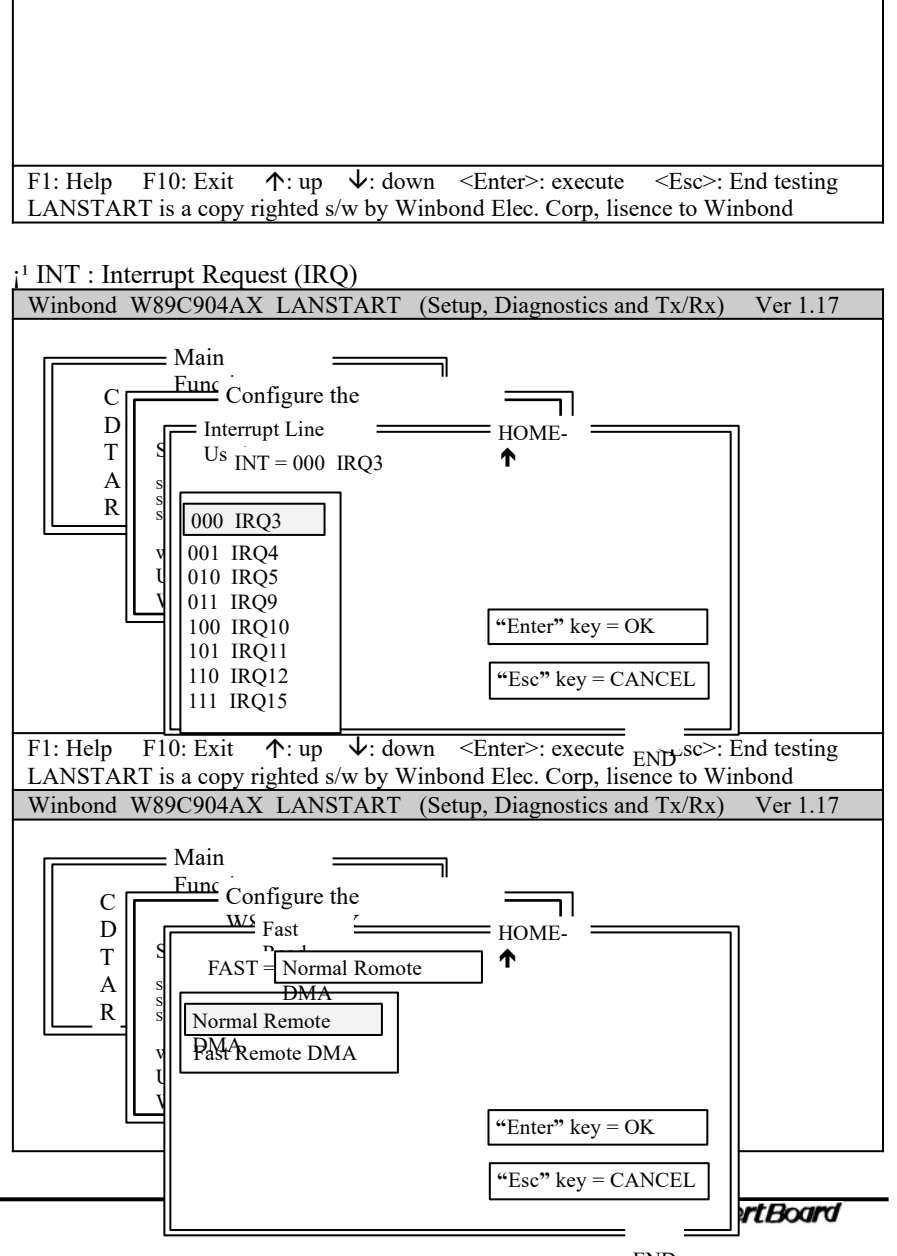

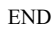

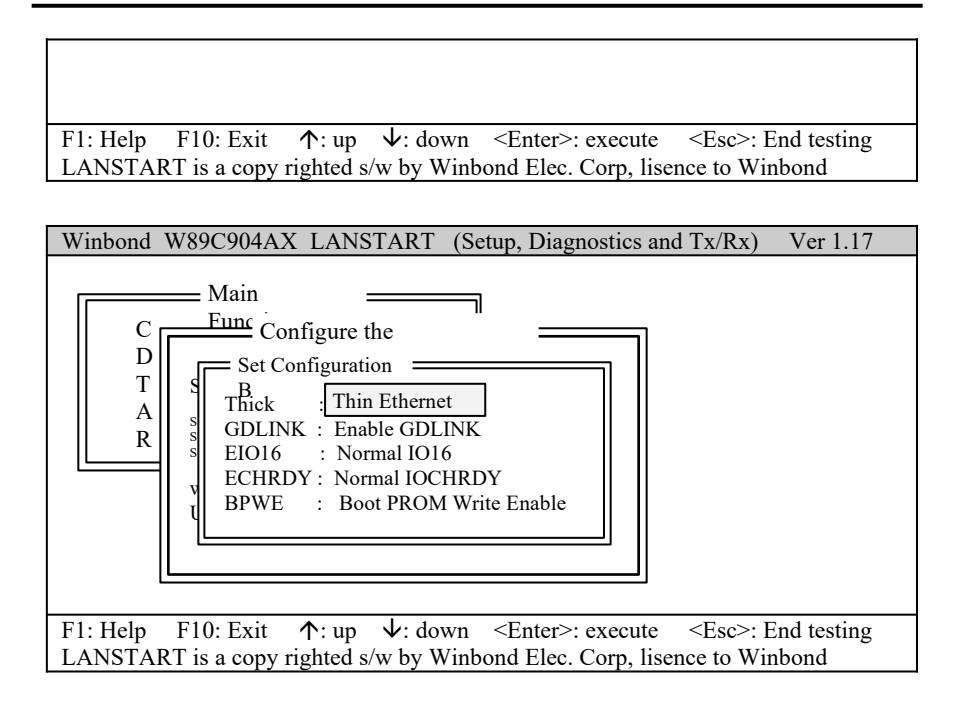

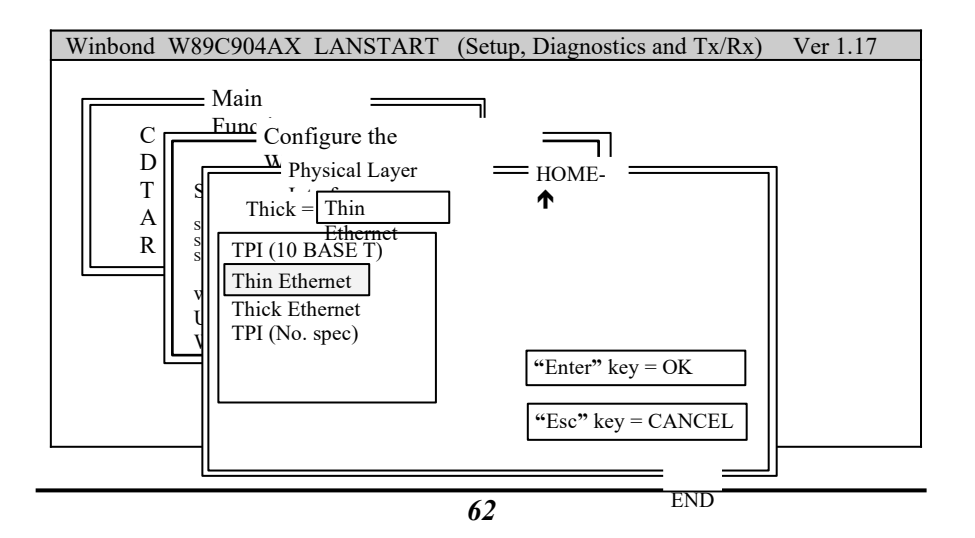

F1: Help F10: Exit  $\hat{\uparrow}$ : up  $\hat{\downarrow}$ : down <Enter>: execute <Esc>: End testing LANSTART is a copy righted s/w by Winbond Elec. Corp, lisence to Winbond

*Boot ROM Address*

The **"**disable" and a list of Boot ROM addresses will be displayed when this option is selected. The default Boot ROM setting is **"**disable**"** which indicates the remote boot function is disabled. You are able to enable the remote boot by selecting one of Boot ROM addresses.

*Note*

Each time when the setup software is run, the Boot ROM setting is always **"**disabled**"** whether the Boot ROM is installed or not; even if the Boot ROM setting has been **"**enabled**"** last time.

Therefore, each time when the software is run, the Boot ROM address should be reselected if you need the remote boot function.

For the list of boot ROM address, refer to the table on the next page.

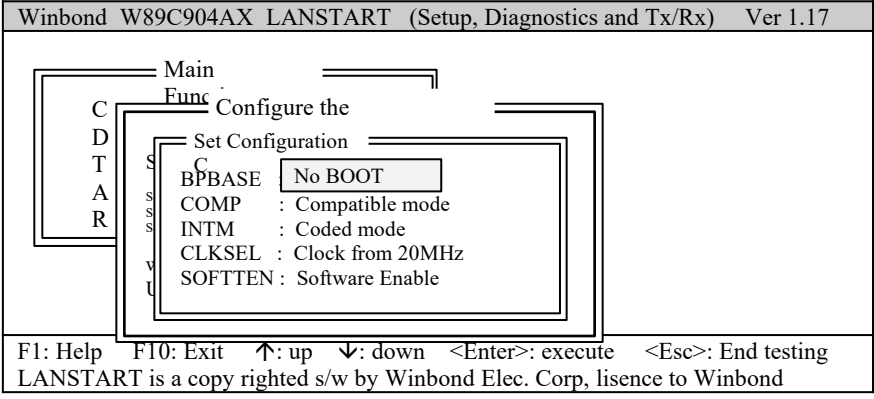

 *63* 

#### *Note:*

There are no mapping limitations between Boot ROM address and I/O base address. Yet you should be careful not to let the conflict happen between your your Shared RAM address and Boot ROM address:

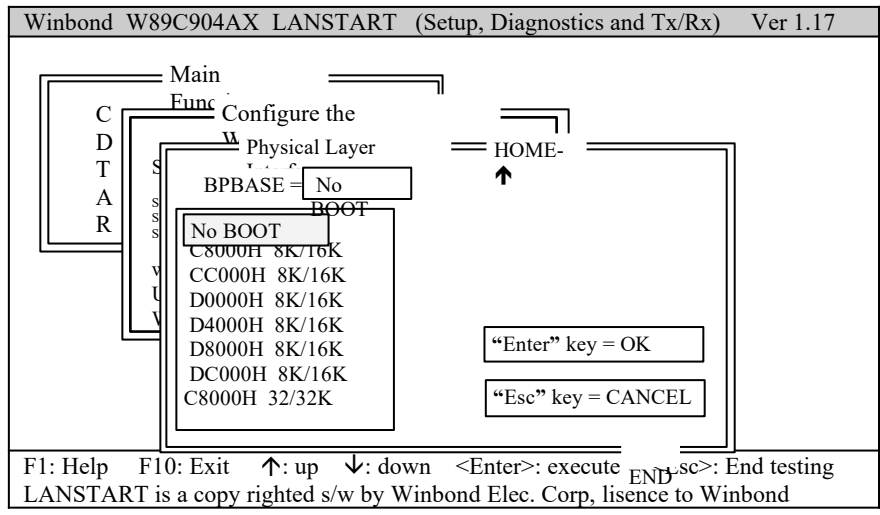

*Save the Settings*

In the **"**Configurate the W89C904AX**"**, select the **"**Update new configuration to W89C904AX**"** option allowing you to save the settings.

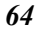

# *3. Diagnosing the Card*

Select the **"**Diagnose**"** option in the main menu and press <Enter> to open the **"**Diagnose**"**. You are allowed to do the tests from the Diagnose. To perform one of tests, press <Enter>after the option is high-lighted.

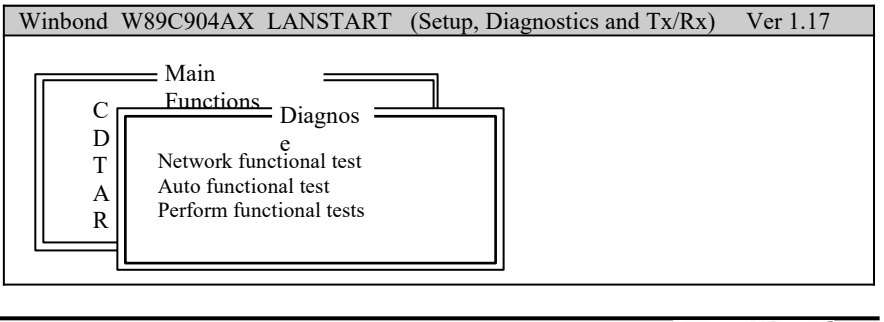

 *65* 

#### F1: Help F10: Exit  $\hat{\wedge}$ : up  $\hat{\vee}$ : down <Enter>: execute <Esc>: End testing LANSTART is a copy righted s/w by Winbond Elec. Corp, lisence to Winbond

*Internal Test:*

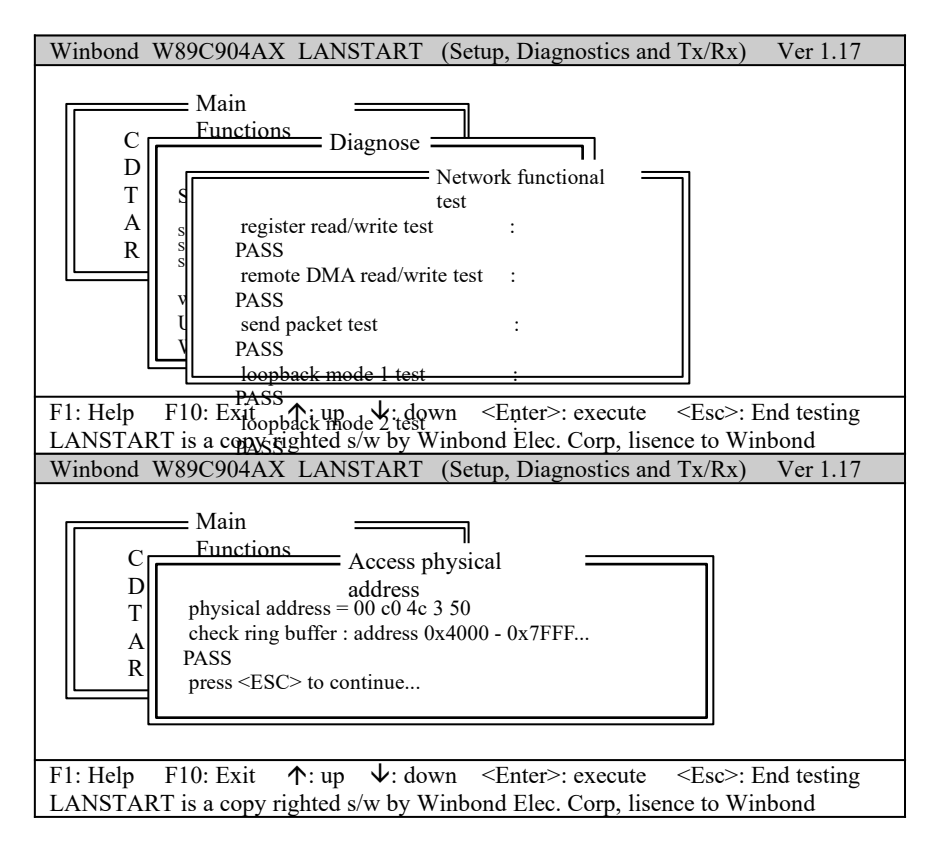

*Exit the Software*

By pressing the <Esc> key allows you to leave the software and return to the Main Menu as the table below:

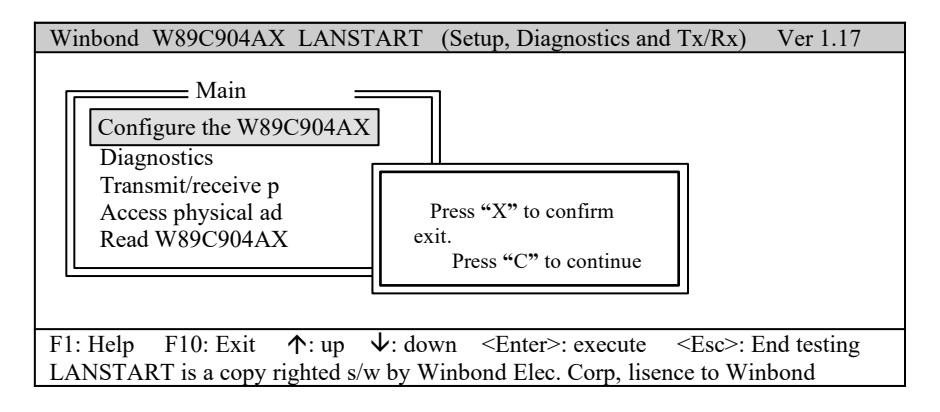

By pressing  $\langle C \rangle$  button to continue or by pressing  $\langle X \rangle$  button to confirm exit and return to the DOS prompt.

# *APPENDIX A AWARD POST CODE*

When the system is powered on, the BIOS will perform diagnostics and initialize all system components, including the video system. All errors found by the BIOS will be put in I/O port 80H. (By installing the post code display card, the post codes can be displayed.)

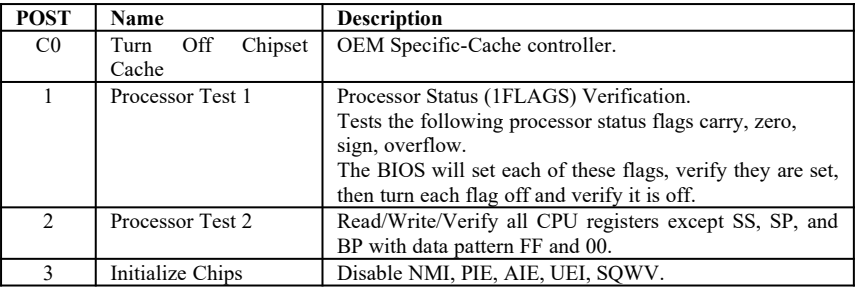

 *67* 

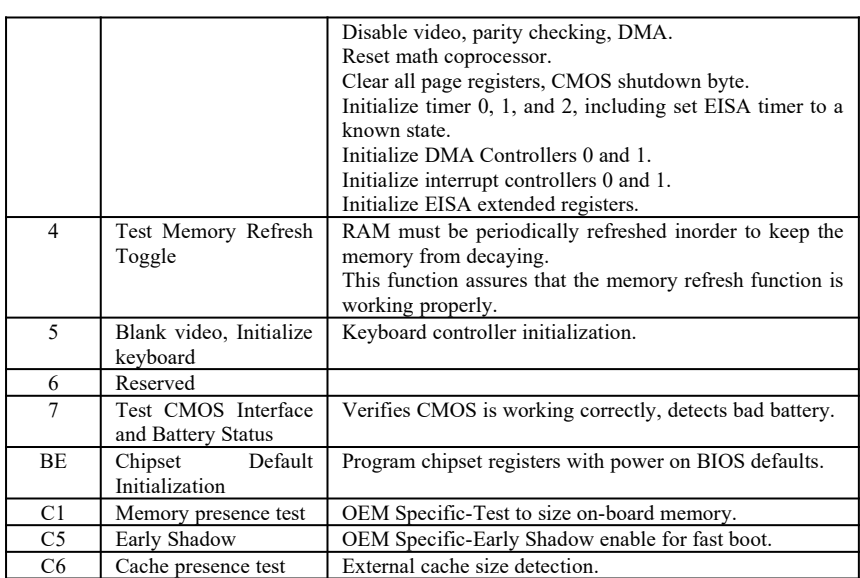

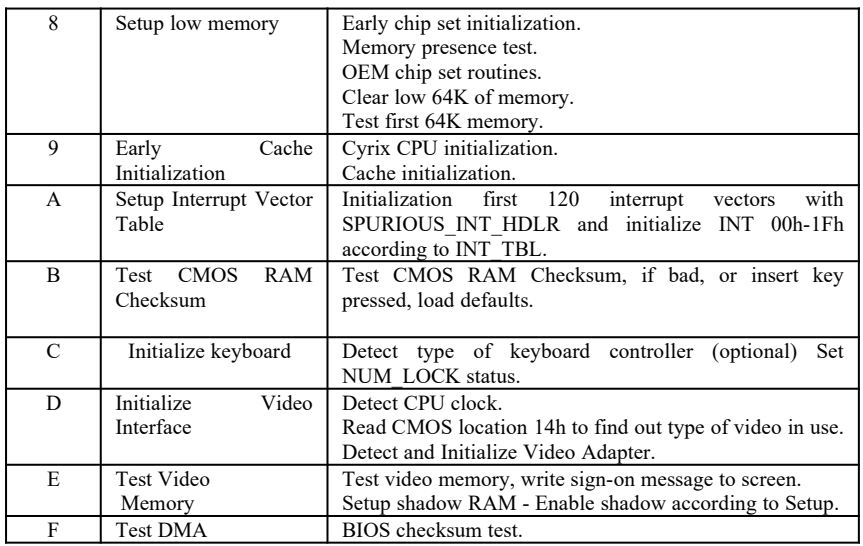

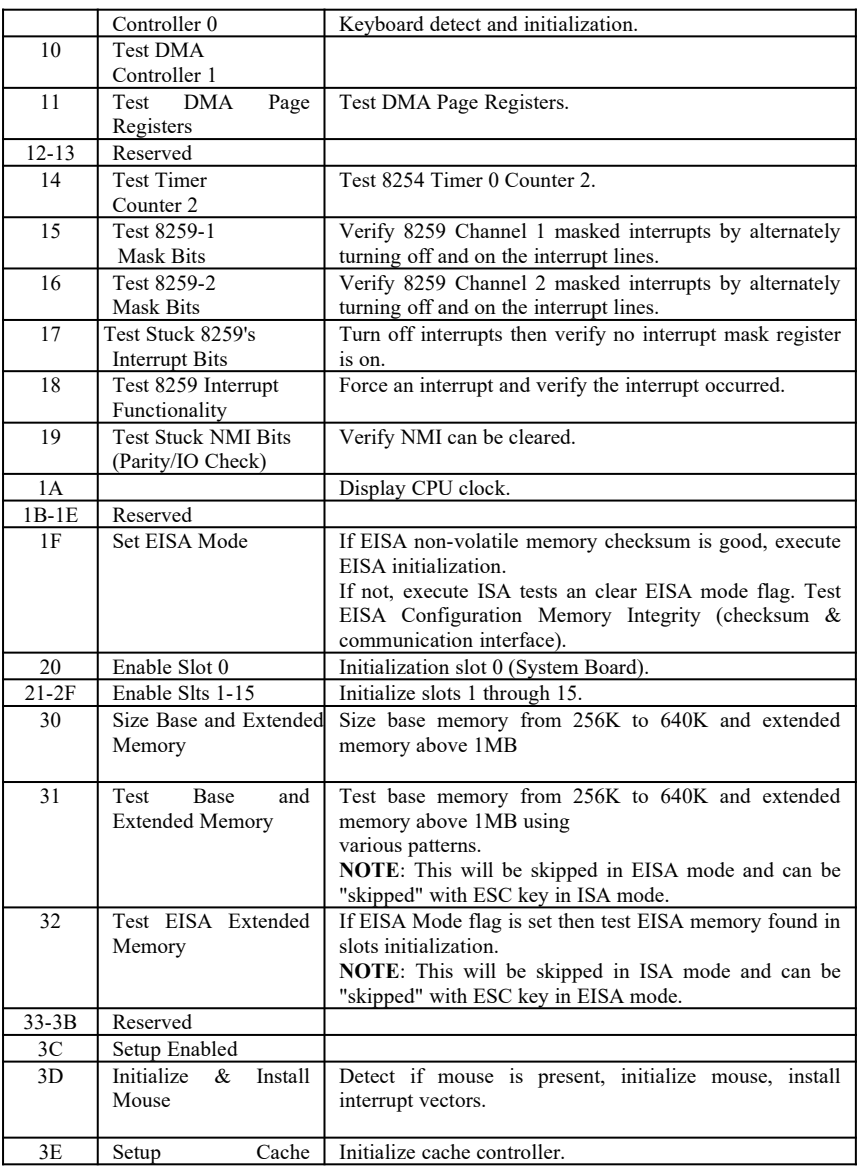

 *69* 

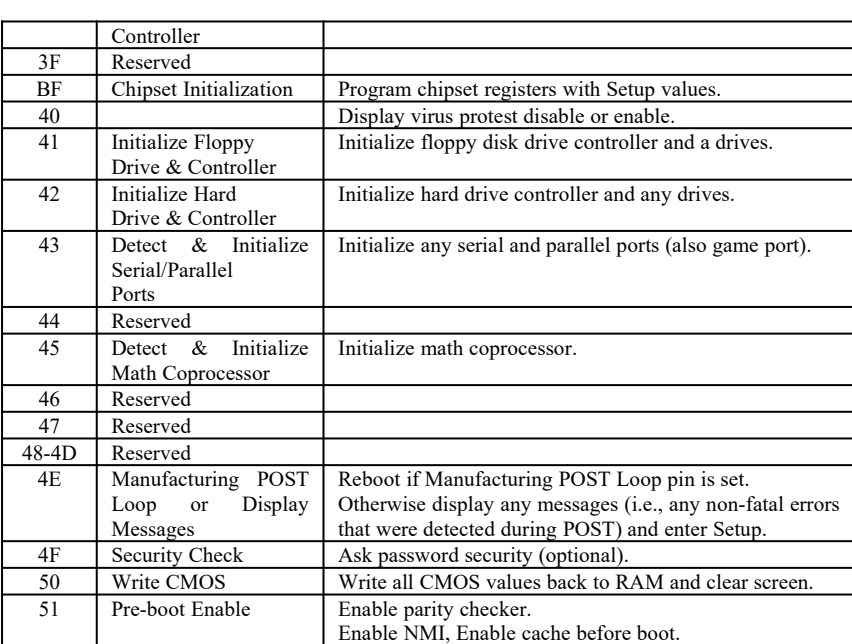

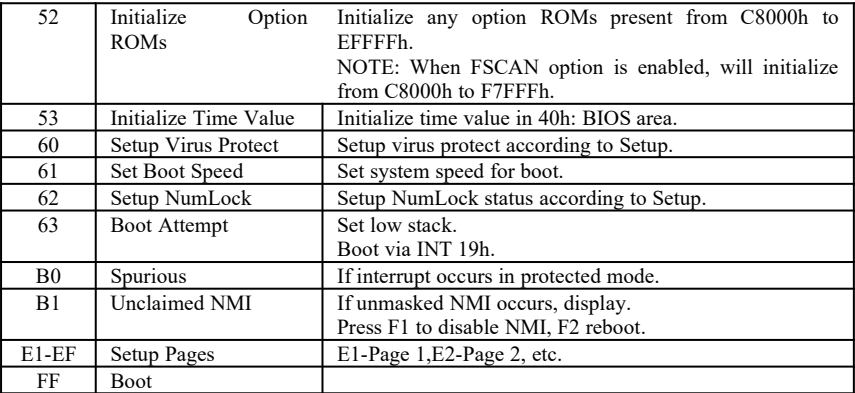
*AIO4045 User's Manual*

## *APPENDIX B* **BEEP CODE**

During the POST (Power On Self Test) routines, which will be performed each time when the system is powered on, errors may occur.

Non-fatal errors are those which, in most cases, allow the system to continue the boot-up process. The error messages normally appear on the screen. See Appendix B for BIOS Error Messages.

Fatal errors are those which will not allow the system to continue the boot-up procedure. If a fatal error occurs, you should consult with your system manufacturer for possible repairs.

These fatal errors are usually communicated through a series of audible beeps. The numbers on the fatal error list below correspond to the number of beeps for the corresponding error. All errors listed, with the exception of #8, are fatal errors.

 *71* 

**ExpertBoard** 

## **No. of Beeps**

- 1. **Refresh Failure** The memory refresh circuitry of the motherboard is faulty.
- 2. **Parity Error** A parity error was detected in the base memory ( the first block of 64KB ) of the system.
- 3. **Base 64KB Memory Failure** A memory failure occurred within the first 64KB of memory.
- 4. **Timer Not Operational** Timer #1 on the system board has failed to function properly.
- 5. **Processor Error** The CPU on the system board has generated an error.
- 6. **8042-Gate A20 Failure** The keyboard controller (8042) contains the Gate A20 switch which allows the CPU to operate in virtual mode. This error message means that the BIOS is not able to switch the CPU into protected mode.
- 7. **Processor Exception Interrupt Error** The CPU on the motherboard has generated an exception interrupt.
- 8. **Display Memory Read/Write Error** The system video adapter is either missing or its memory is faulty. PLEASE NOTE: This is not a fatal error.
- 9. **ROM Checksum Error** The ROM checksum value does not match the value encoded in the BIOS.
- 10. **CMOS Shutdown Register Read/Write Error** The shutdown register for the CMOS memory has failed.

*72*

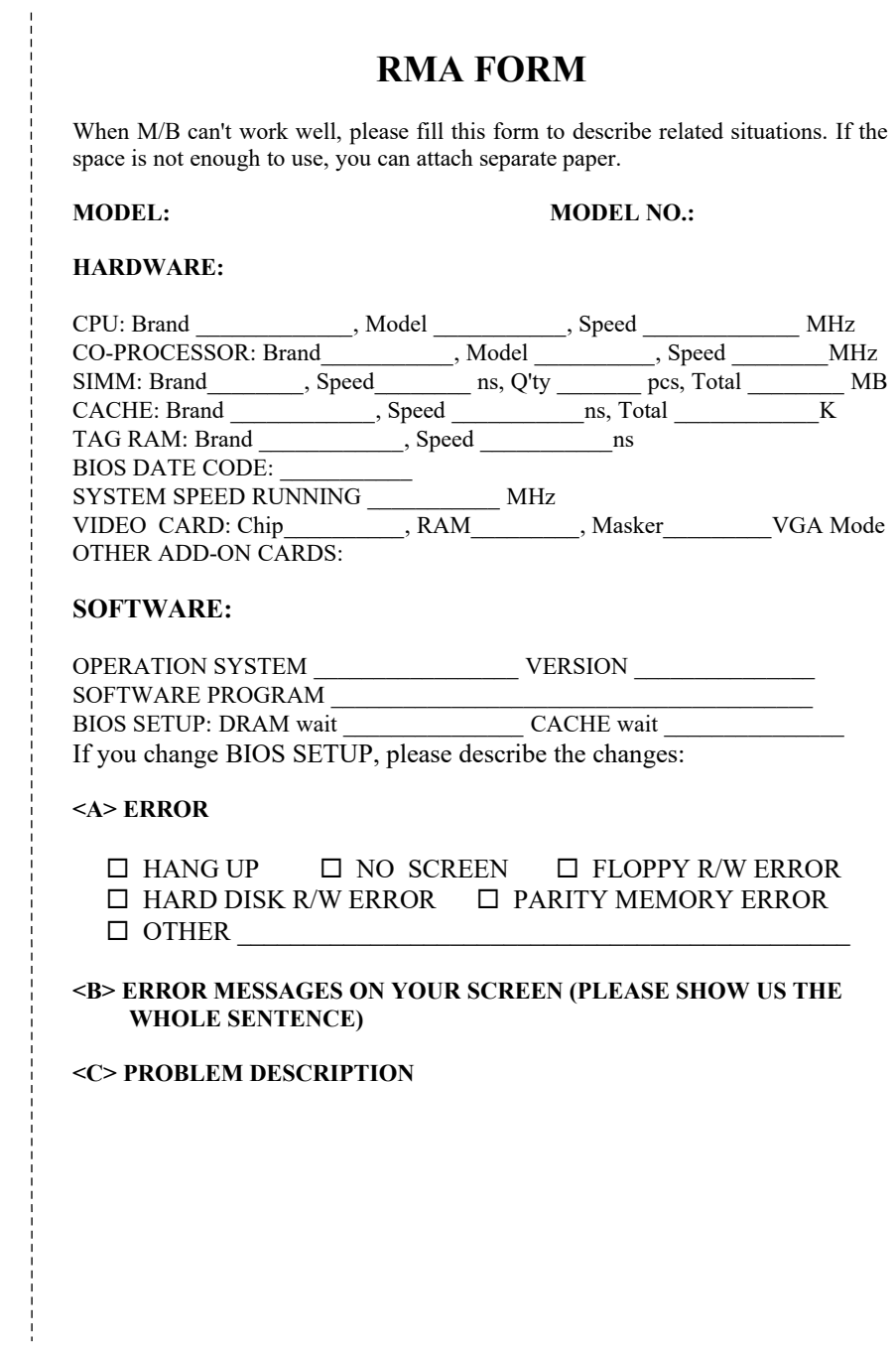